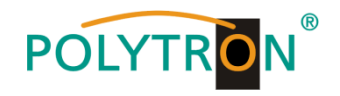

# **PCU 4141**

## **Kompakt-Kopfstelle**

## *Compact headend*

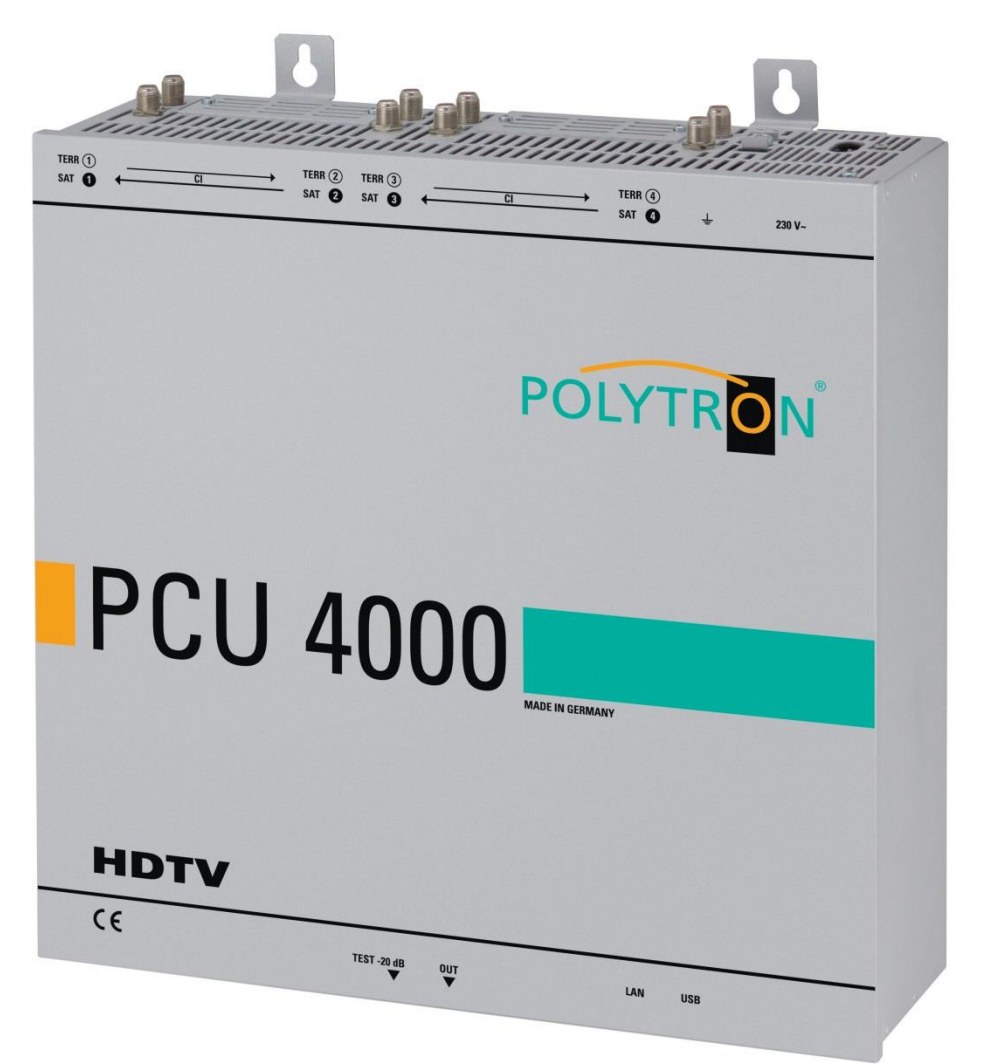

## **Bedienungsanleitung** *Manual*

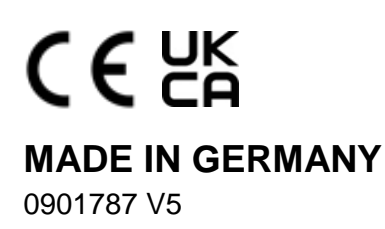

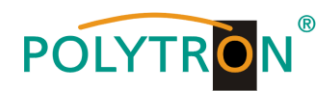

### Inhaltsverzeichnis

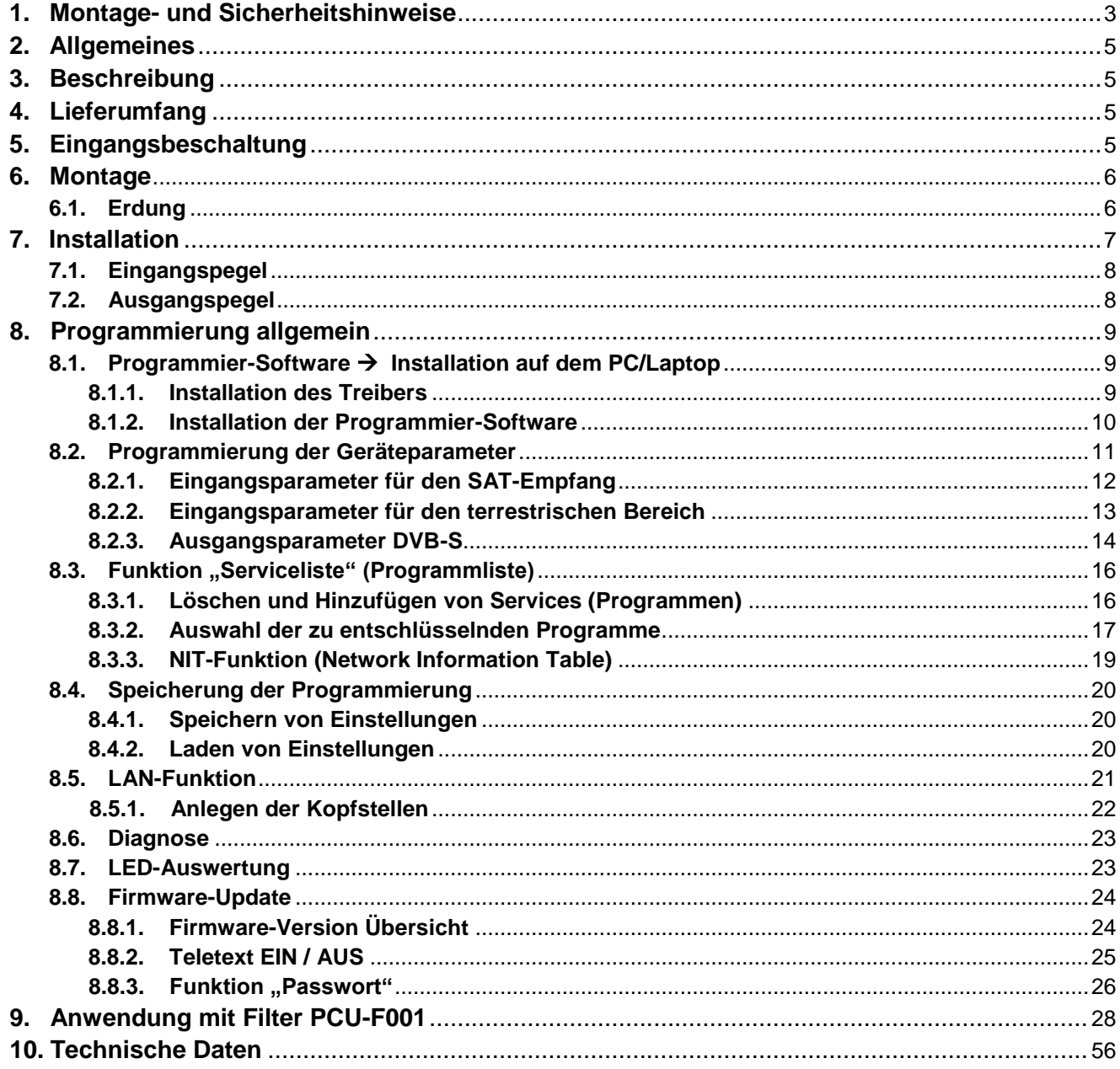

zur englisch-sprachigen Bedienungsanleitung / to the English language manual >

## **POLYTR**

### <span id="page-2-0"></span>**1. Montage- und Sicherheitshinweise**

*Bitte beachten Sie die nachfolgenden Sicherheitshinweise, um jegliche Risiken für Personen auszuschließen und Beschädigungen am Gerät zu vermeiden sowie einen Beitrag zum Umweltschutz zu leisten.*

#### *Wichtige Hinweise*

*Bitte lesen Sie die Bedienungsanleitung der Geräte aufmerksam durch bevor Sie diese in Betrieb nehmen! Die Anleitung enthält wichtige Informationen zur Installation, Umgebungsbedingungen sowie Wartung und Service am Gerät! Bewahren Sie die Bedienungsanleitung für den späteren Gebrauch auf. Alle Bedienungsanleitungen finden sie auf unserer Website unter: <https://polytron.de/index.php/de/service/bedienungsanleitungen>*

#### **Bestimmungsgemäßer Gebrauch**

Verwenden Sie das Gerät nur an den zulässigen Betriebsorten, unter den zulässigen Umgebungs-bedingungen sowie zu den in der Bedienungsanleitung beschriebenen Zweck.

Liegen zum beabsichtigten Gebrauch (z.B. Betriebsort, Umgebungsbedingungen) keine Informationen vor oder enthält die Betriebsanleitung keine entsprechenden Hinweise, müssen Sie sich an den Hersteller dieses Gerätes wenden um sicherzustellen, dass das Gerät eingebaut werden kann. Erhalten Sie vom Hersteller keine Information hierzu, darf das Gerät nicht in Betrieb genommen werden.

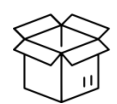

**Transport**

Überprüfen Sie die Verpackung und das Gerät nach Erhalt sofort auf Transportschäden. Nehmen Sie ein beschädigtes Gerät nicht in Betrieb. Der Transport des Gerätes am Netzkabel ist nicht zulässig, da dies zu einer Beschädigung des Netzkabels oder der Zugentlastung führen kann. Durch übermäßige Belastung (z.B. Fall, Stoß, Vibration) können Isolierungen beschädigt werden, die dem Schutz vor Netzspannungen dienen.

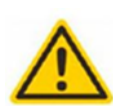

#### **Achtung**

Die auf dem Gerät angegebene Nennspannung muss mit der örtlichen Netzspannung übereinstimmen. Beim Betrieb von Geräten mit Schutzklasse I ist der Anschluss an Netzsteckdosen mit Schutzleiteranschluss zwingend erforderlich. Die Hinweise zum Betrieb des Gerätes sind zu beachten.

#### **Erdung und Potentialausgleich**

Vor der Erstinbetriebnahme muss die Erdung hergestellt und der Potentialausgleich durchgeführt werden. Gemäß der aktuell gültigen Fassung der EN 60728-11 müssen koaxiale Empfangs- und Verteilanlagen den Sicherheitsanforderungen bezüglich Erdung, Potentialausgleich etc. entsprechen, auch wenn das Gerät ausgebaut wird. Sonst können Schäden am Produkt, ein Brand oder andere Gefahren entstehen. Zusätzlich kann der Erdungsanschluss am Gerät genutzt werden. Geräte im Handbereich sind untereinander in den Potentialausgleich einzubinden. Ein Betrieb ohne Schutzleiteranschluss, Geräteerdung oder Potentialausgleich ist nicht zulässig. Bei Beschädigung ist das Gerät außer Betrieb zu nehmen.

Die elektrische Anlage zur Stromversorgung des Gerätes, z.B. Hausinstallation muss Schutzeinrichtungen gegen überhöhte Ströme, Erdschlüsse und Kurzschlüsse enthalten.

Befolgen Sie auch alle anwendbaren nationalen Sicherheitsvorschriften und Normen.

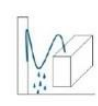

#### **Anschlusskabel**

Alle Anschlusskabel müssen stolperfrei mit einer Schlaufe verlegt werden, damit das Kondenswasser- und/oder bei Schwitzwasserbildung kein Wasser ins Gerät läuft sondern auf den Boden tropft.

#### **Aufstellungsort wählen**

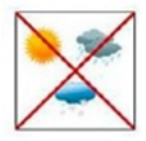

Planen sie den Montageort so, dass Kinder nicht am Gerät und dessen Anschlüssen spielen können. Die Montage des Gerätes sollte nur auf eine feste, ebene und möglichst brandresistente Oberfläche erfolgen. Die in der Bedienungsanleitung angegebene Betriebsposition der Geräte beachten. Starke Magnetfelder in der Nähe vermeiden. Zu starke Hitzeeinwirkung oder Wärmestau haben einen negativen Einfluss auf die Lebensdauer. Nicht direkt über oder in der Nähe von Heizungsanlagen, offenen Feuerquellen o.ä. Wärmequellen montieren, wo das Gerät Hitzestrahlung oder Öldämpfen ausgesetzt ist. Lüfter gekühlte und passiv gekühlte Geräte so montieren, dass die Luft ungehindert durch die unteren Belüftungsschlitze angesaugt wird und die Wärme an den oberen Lüftungsschlitzen austreten kann. Für freie Luftzirkulation sorgen, Lüftungsschlitze dürfen nicht abgedeckt werden. Keine Gegenstände auf dem Gerät abstellen. Die Montage in Nischen und die Abdeckung des Montageortes, z.B. durch Vorhänge ist nicht zulässig. Zur Vermeidung von Stauwärme ist unbedingt die richtige Einbaulage zu beachten und allseitige, freie Umlüftung gemäß den Angaben in der Bedienungsanleitung zu gewährleisten! Bei Schrankmontage muss eine ausreichende Luftkonvektion möglich sein, die sicherstellt, dass die maximal zulässige Umgebungstemperatur des Gerätes eingehalten wird.

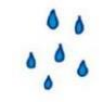

#### **Feuchtigkeit**

Die Geräte besitzen keinen Schutz gegen Wasser und dürfen daher nur in trockenen Räumen betrieben und angeschlossen werden. Tropf-, Spritzwasser und hohe Luftfeuchtigkeit schaden dem Gerät. Bei Kondenswasserbildung warten, bis die Feuchtigkeit abgetrocknet ist. Betriebsumgebung laut spezifizierter IP-Schutzklasse wählen.

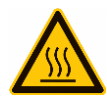

#### **Wärme**

Gehäuseteile in der Nähe von Kühlrippen und Kühlrippen selber können sehr heiß werden. Daher sollten Sie diese Teile nicht berühren.

#### **Installations- und Servicearbeiten**

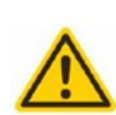

Das Gerät darf ausschließlich von sachverständigen Personen (gemäß EN 62368-1) oder von Personen, die durch Sachverständige unterwiesen wurden, entsprechend den Regeln der Technik, installiert und betrieben werden. Wartungsarbeiten dürfen nur von qualifiziertem Servicepersonal durchgeführt werden. Vor Beginn der Servicearbeiten die Betriebsspannung abschalten und gegen Wiedereinschalten sichern. Der Netzstecker dient im Service- und Gefahrenfall als Trennvorrichtung von der Netzspannung und muss deshalb jederzeit erreichbar und benutzbar sein. Um die Störstrahlsicherheit zu garantieren, müssen sämtliche Geräteabdeckungen nach Öffnen wieder fest verschraubt werden. Sicherungen werden nur von autorisiertem Fachpersonal gewechselt. Es dürfen nur Sicherungen des gleichen Typs eingesetzt werden.

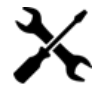

#### **Reparaturen**

Reparaturen dürfen nur vom Hersteller ausgeführt werden. Durch unsachgemäße Reparaturen können erhebliche Gefahren für den Benutzer entstehen. Bei Funktionsstörungen muss das Gerät vom Netz getrennt und autorisiertes Fachpersonal hinzugezogen werden. Gegebenenfalls ist das Gerät an den Hersteller einzusenden.

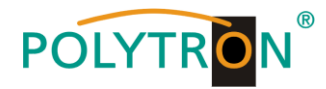

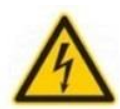

 $\theta$ 

#### **Gewitter**

Laut EN 60728-Teil 1 Sicherheitsanforderungen, aufgrund erhöhter Blitzschlaggefahr keine Wartungs- und/oder Installationsarbeiten bei Gewitter am Gerät oder an der Anlage vornehmen.

Durch hohe Überspannungen (Blitzeinschlag, Überspannungen im Stromnetz) können Isolierungen beschädigt werden, die dem Schutz vor Netzspannung dienen.

#### **Umgebungstemperatur**

Die in den technischen Daten angegebenen zulässigen Umgebungstemperaturen müssen für Betrieb und Lagerung eingehalten werden, auch wenn sich die klimatischen Bedingungen durch äußere Einflüsse (Sonneneinstrahlung etc.) verändern. Durch Überhitzung des Gerätes können Isolierungen beschädigt werden, die der Isolation der Netzspannung dienen.

#### **Abschluss / Terminierung**

Nicht benutzte koaxiale Anschlüsse sind mit 75 Ohm-Abschlusswiderständen abzuschließen. Bei DC versorgten Anschlüssen erst für eine DC Spannungsentkopplung sorgen bzw. 75 Ohm Abschlusswiderstände verwenden mit integrierter DC Entkopplung.

#### **Achtung**

Diese Baugruppe enthält ESD-Bauteile! (ESD = Elektrostatisch empfindliches Bauteil)

Eine elektrostatische Entladung ist ein elektrischer Stromimpuls, der, ausgelöst durch große Spannungsdifferenz, auch über ein normalerweise elektrisch isolierendes Material fließen kann.

Um die Zuverlässigkeit von ESD-Baugruppen gewährleisten zu können, ist es notwendig, beim Umgang damit die wichtigsten

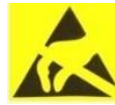

- » Nur an elektrostatisch geschützten Arbeitsplätzen (EPA) diese Bauteile verarbeiten!
- » Auf ständigen Potentialausgleich achten!

Handhabungsregeln zu beachten:

- » Personenerdung über Handgelenk- und Schuherdung sicherstellen!
- » Elektrostatisch aufladbare Materialien wie normales PE, PVC, Styropor, etc. vermeiden!
- » Elektrostatische Felder >100 V/cm vermeiden!
- » Nur gekennzeichnete und definierte Verpackungs- und Transportmaterialien einsetzen!

**Schäden durch fehlerhaften Anschluss und/oder unsachgemäße Handhabung sind von jeglicher Haftung ausgeschlossen.**

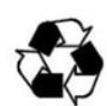

#### **Recycling**

Unser gesamtes Verpackungsmaterial (Kartonagen, Einlegezettel, Kunststoff-Folien und -beutel) ist vollständig recyclingfähig.

Die entsprechenden Entsorgungshinweise sind nachfolgend aufgeführt. Die Geräte sind nach ihrer Verwendung gemäß den aktuellen Entsorgungsvorschriften Ihres Landkreises/Landes/Staates als Elektronikschrott einer geordneten Entsorgung zuzuführen.

In Übereinstimmung mit folgenden Anforderungen: *EU*

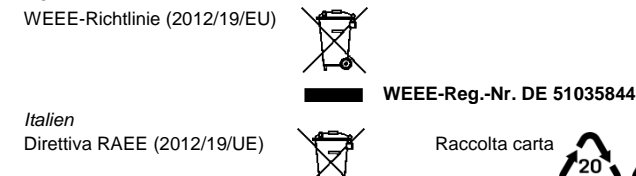

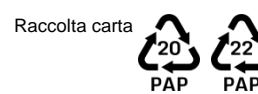

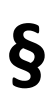

#### **Garantiebedingungen**

Es gelten die allgemeinen Geschäftsbedingungen der Polytron-Vertrieb GmbH. Diese finden Sie auf unserer Website unter: <https://polytron.de/index.php/de/unternehmen/agbs>

#### **ALLGEMEINE HINWEISE ZUR BEDIENUNGSANLEITUNG**

- Alle Parameterangaben sind lediglich beispielhaft.
- Technisch realisierbare Parameter sind frei wählbar.
- Menüansichten können je nach Software-Stand leicht variieren; die Bedienbarkeit ändert sich dadurch nicht.
- Die Bilder in dieser Anleitung dienen lediglich als Illustrationen.

#### **Schäden durch fehlerhaften Anschluss und/oder unsachgemäße Handhabung sind von jeglicher Haftung ausgeschlossen.**

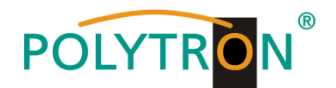

#### <span id="page-4-0"></span>**2. Allgemeines**

Die PCU 4141 ist ein moderner, kompakter Transmodulator, der 4 DVB-S/S2, DVB-T/T2 oder DVB-C Signale in 4 DVB-S Kanäle im Bereich von 950-1110 MHz umsetzt und mit bis zu 4 geeigneten CI-Modulen verschlüsselte Programme entschlüsseln kann. Die einfache und schnelle Montage, Konfiguration und Programmierung ermöglicht eine unproblematische Inbetriebnahme. Es können bis zu 4 Signale von verschiedenen Quellen übertragen werden. Somit ist eine Übertragung von SD- sowie HD-Programmen, unabhängig davon, ob diese verschlüsselt oder unverschlüsselt sind, über alle Transponder möglich.

### <span id="page-4-1"></span>**3. Beschreibung**

Die vier Eingänge der Kompakt-Kopfstelle PCU 4141 von POLYTRON sind jeweils mit einer Cl-Schnittstelle zur Decodierung verschlüsselter Signale versehen. Somit können Satelliten-Gemeinschaftsanlagen einfach und kostengünstig um zentral entschlüsselte Angebote erweitert werden. Ebenfalls denkbar ist die Eispeisung von 4 DVB-T/T2 oder DVB-C Signalen in eine vorhandene Satelliten-Gemeinschaftsanlage. Der hierfür benötigte freie Frequenzbereich wird durch den Filter PCU F001 realisiert. Dieser kann in jeder beliebigen SAT-Ebene zwischengeschaltet werden. Über die USB-Schnittstelle kann die Kopfstelle einfach und schnell programmiert werden. Hierfür werden keinerlei Kenntnisse bzgl. Vergabe und Verwaltung von IP-Adressen benötigt. Die gewählten Einstellungen können ausgedruckt und gespeichert werden und mit einem USB-Stick auch auf andere Geräte übertragen werden. Durch den integrierten LAN-Anschluss ist die Fernsteuerung aller Parameter möglich. Die Kopfstelle arbeitet im Frequenzbereich von 950-1110 MHz und setzt die gewählten Eingangssignale inklusive der Zusatzdienste Teletext, EPG etc. um. Der Ausgang ist nachbarkanaltauglich und hat einen Pegel von 90 dBμV. Die PCU 4141 verfügt über ein energiesparendes Schaltnetzteil, das auch die Versorgung für das LNB (Tuner 1 und Tuner 2) übernimmt. Am Tuner 4 steht am terrestrischen Eingang eine 12 V Versorgung zur Verfügung. Die Versorgungsspannungen können durch Jumper ein- bzw. ausgeschaltet werden.

### <span id="page-4-2"></span>**4. Lieferumfang**

- 1 x PCU 4141
- 1 x Netzanschlusskabel
- 1 x Filter PCU-F001
- 1 x Inline Verstärker SV100
- 1 x USB-Kabel
- 1 x USB-Stick (Programmiersoftware)
- 1 x Kurzanleitung
- 1 x Montage- und Sicherheitshinweise

### <span id="page-4-3"></span>**5. Eingangsbeschaltung**

Bei der PCU 4141 werden die Signale direkt den Eingangstunern zugeführt. Aufgrund des Triple-Tuners sind 4 Eingänge für SAT-Signale und 4 Eingänge für terrestrische Signale (DVB-T/T2 oder DVB-C) vorhanden. Am SAT-Eingang Tuner 1 und Tuner 2 liegt im Auslieferzustand zusätzlich eine 12 V Gleichspannung zur LNB-Speisung an. Diese kann durch die Jumper J1 und J2 ausgeschaltet werden. Am Tuner 4 kann durch Stecken des Jumpers J3 eine 12V Versorgungsspannung für den terrestrischen Bereich angelegt werden.

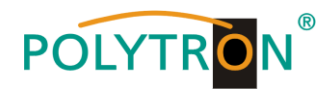

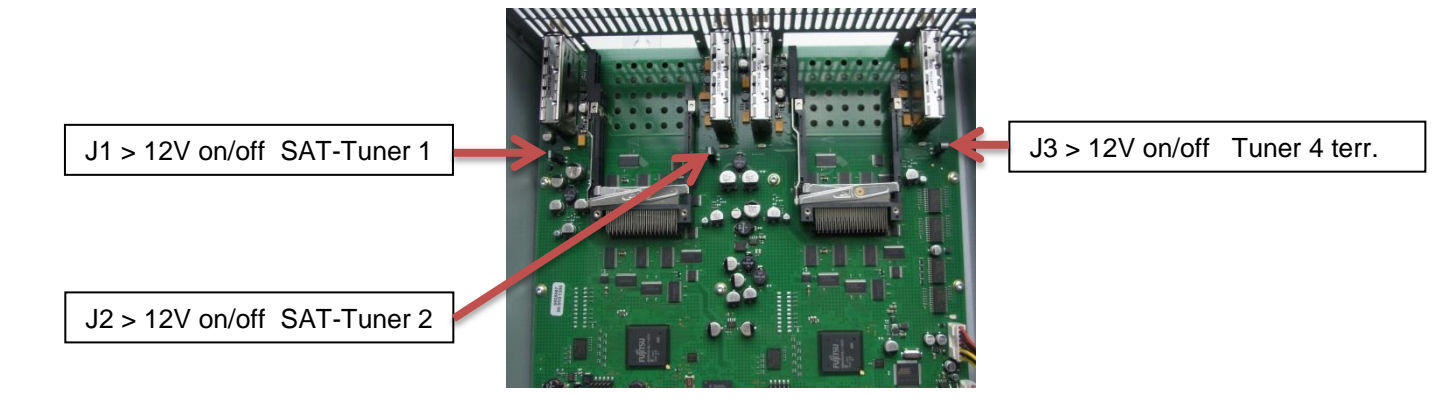

#### <span id="page-5-0"></span>**6. Montage**

Die Montage der Kompaktkopfstelle muss in einem gut belüfteten Raum vorgenommen werden. Die Umgebungstemperatur darf maximal 45 °C betragen. Es muss gewährleistet werden, dass die Luft frei durch die Lüftungslöcher zirkulieren kann, dies gilt besonders auch bei waagerechter 19"-Montage. Und es muss ein Mindestabstand von min. 15 cm zu den Lüftungslöchern eingehalten werden, damit die Luft ungehindert zirkulieren kann. Zur Montage oder bei Arbeiten an der Verkabelung muss der Netzstecker gezogen werden.

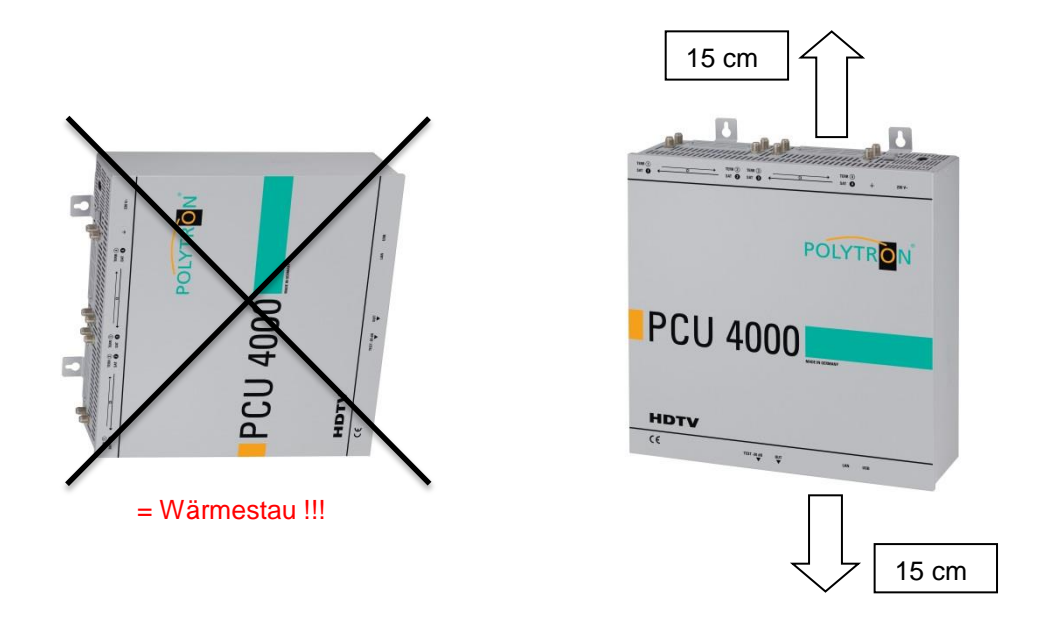

### <span id="page-5-1"></span>**6.1. Erdung**

Das Gerät muss gemäß EN 60728-11 geerdet werden.

- Kabelisolierung des Erdungskabels (4mm<sup>2</sup>) um ca. 15 mm abisolieren.
- Abisoliertes Ende unter die Erdungsschraube schieben und die Schraube fest anziehen.

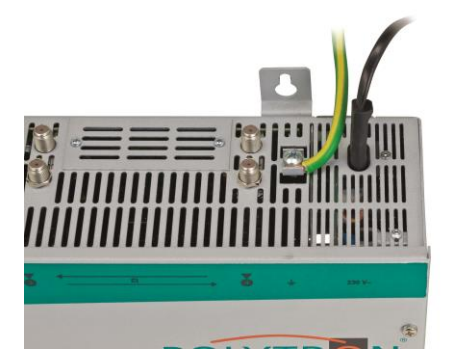

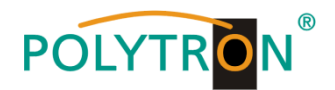

### <span id="page-6-0"></span>**7. Installation**

#### **Anschließen der Eingangssignale**

SAT-Signale direkt oder über Verteiler an die SAT-Tuner-Eingänge anschließen. Am SAT-Eingang Tuner 1 und Tuner 2 liegt eine 12 V Gleichspannung zur LNB-Speisung an.

**Bitte darauf achten, dass je Eingang die Stromaufnahme von 250 mA nicht** 

DVB-T und DVB-C werden über den Ter.-Eingang angeschlossen. Am Tuner 4 steht am terrestrischen Eingang eine 12 V-Versorgung zur Verfügung

**überschritten wird. Insgesamt stehen 500 mA zur Verfügung.**

 $\mathbb{R}$ 

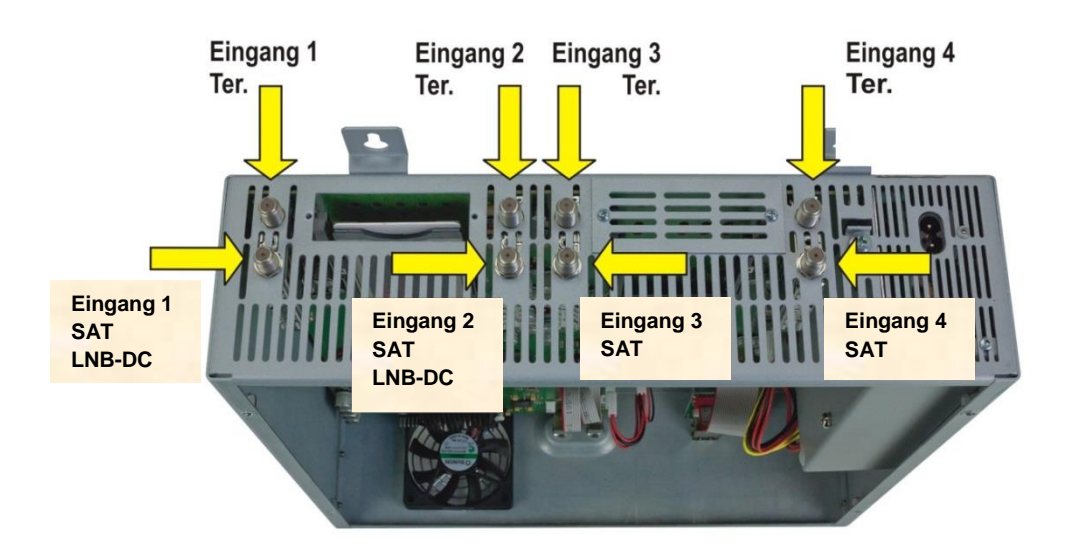

#### **Stecken der CI-Module**

Zum Einschieben der CI-Module müssen die Abdeckungen entfernt werden. Anhand des Bildes erkennt man die Zuordnung der CI-Schächte zu den Eingängen. Das Modul immer mit der Aufschrift nach vorne (Richtung Deckel) einstecken.

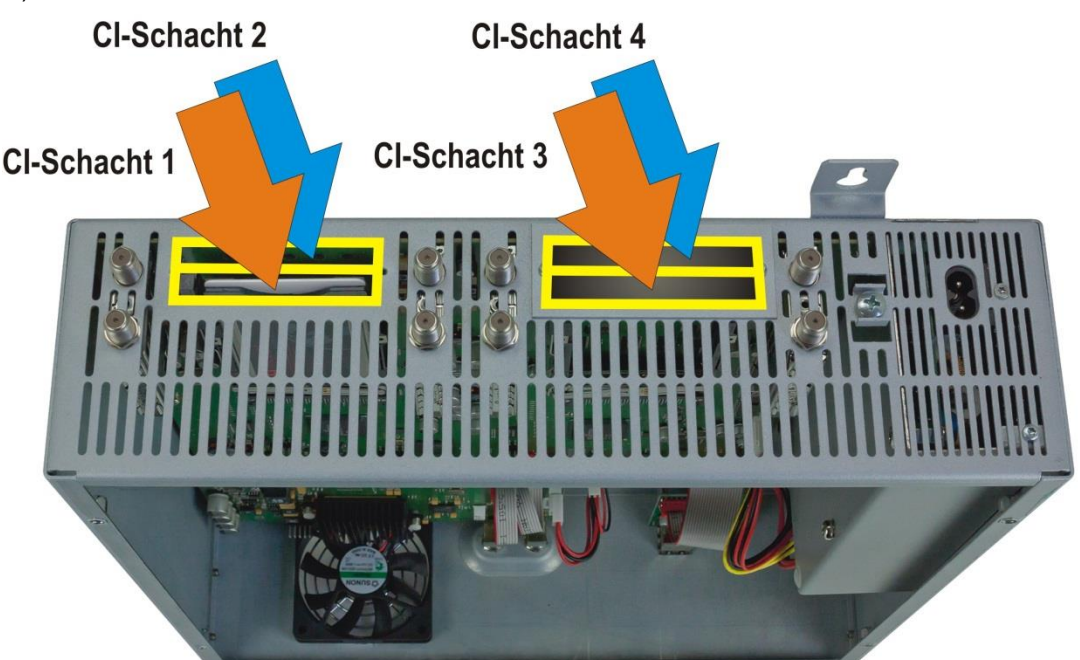

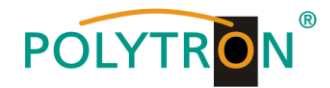

### <span id="page-7-0"></span>**7.1. Eingangspegel**

Um einen einwandfreien Empfang zu gewährleisten ist darauf zu achten, dass der Pegel an den Eingängen zwischen **50** und **80 dBµV** liegt.

### $\mathbb{F}$

#### **Beim Empfang von digitalen Signalen ist ein niedriger Pegel eher vorteilhafter als ein zu hoher Pegel.**

Bei zu hohem Eingangspegel ist ein Dämpfungsglied zu verwenden.

### <span id="page-7-1"></span>**7.2. Ausgangspegel**

Der Ausgangspegel beträgt im Auslieferzustand **90 dBµV**. Dieser kann über die Geräteprogrammierung geändert werden. Ein um 20 dB reduzierter Ausgangspegel liegt an der TEST- Buchse an.

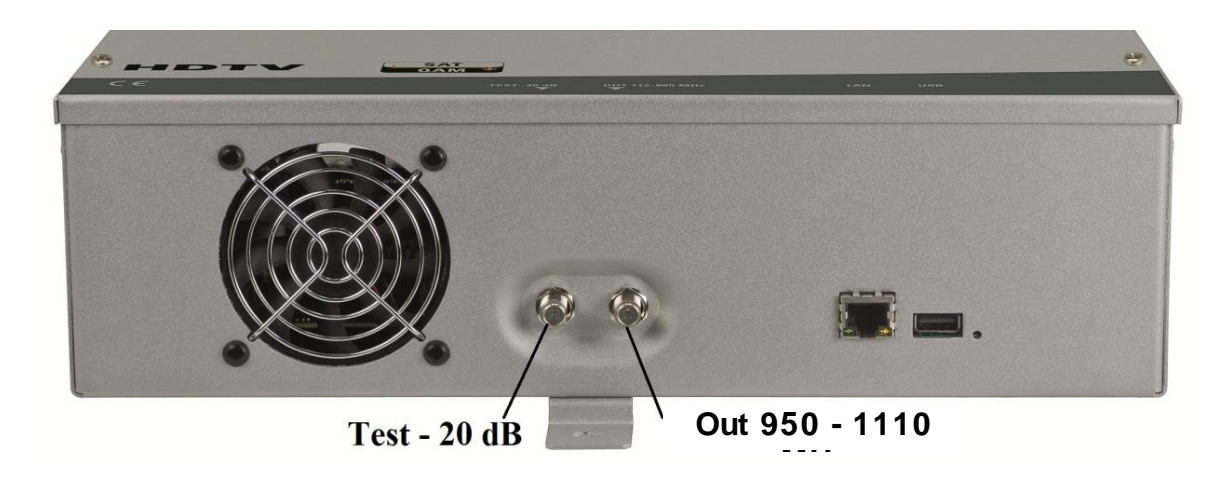

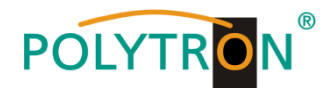

#### <span id="page-8-0"></span>**8. Programmierung allgemein**

Nach dem Anschluss durchläuft das Gerät eine interne Routine und alle 4 Kanäle werden auf die bisher gespeicherten Daten eingestellt. In dieser Zeit blinkt die **Status-LED** neben der USB-Buchse grün. Erst nachdem die **Status-LED** dauerhaft grün oder orange leuchtet ist eine Verbindungsaufnahme zwischen PCU 4141 und Laptop/PC möglich.

### <span id="page-8-1"></span>**8.1. Programmier-Software- Installation auf dem PC**

Das Software-Paket von der Homepage **[www.polytron.de](http://www.polytron.de/) (SATC12\_Vxxx.zip)** herunterladen und in ein beliebiges Verzeichnis **(z. B. C:\ PCU 4141)** entzippen.

Die Software kann auch von dem beiliegenden USB- Stick geladen werden.

#### <span id="page-8-2"></span>**8.1.1. Installation des Treibers**

#### **Instal\_driver.cmd** starten

#### **Den Anweisungen auf dem Bildschirm folgen.**

Bei manchen Erstinstallationen kann folgender Dialog erscheinen. Das ist abhängig vom Betriebssystem. Nachfolgende Anweisungen ausführen und Auswahlfelder anwählen:

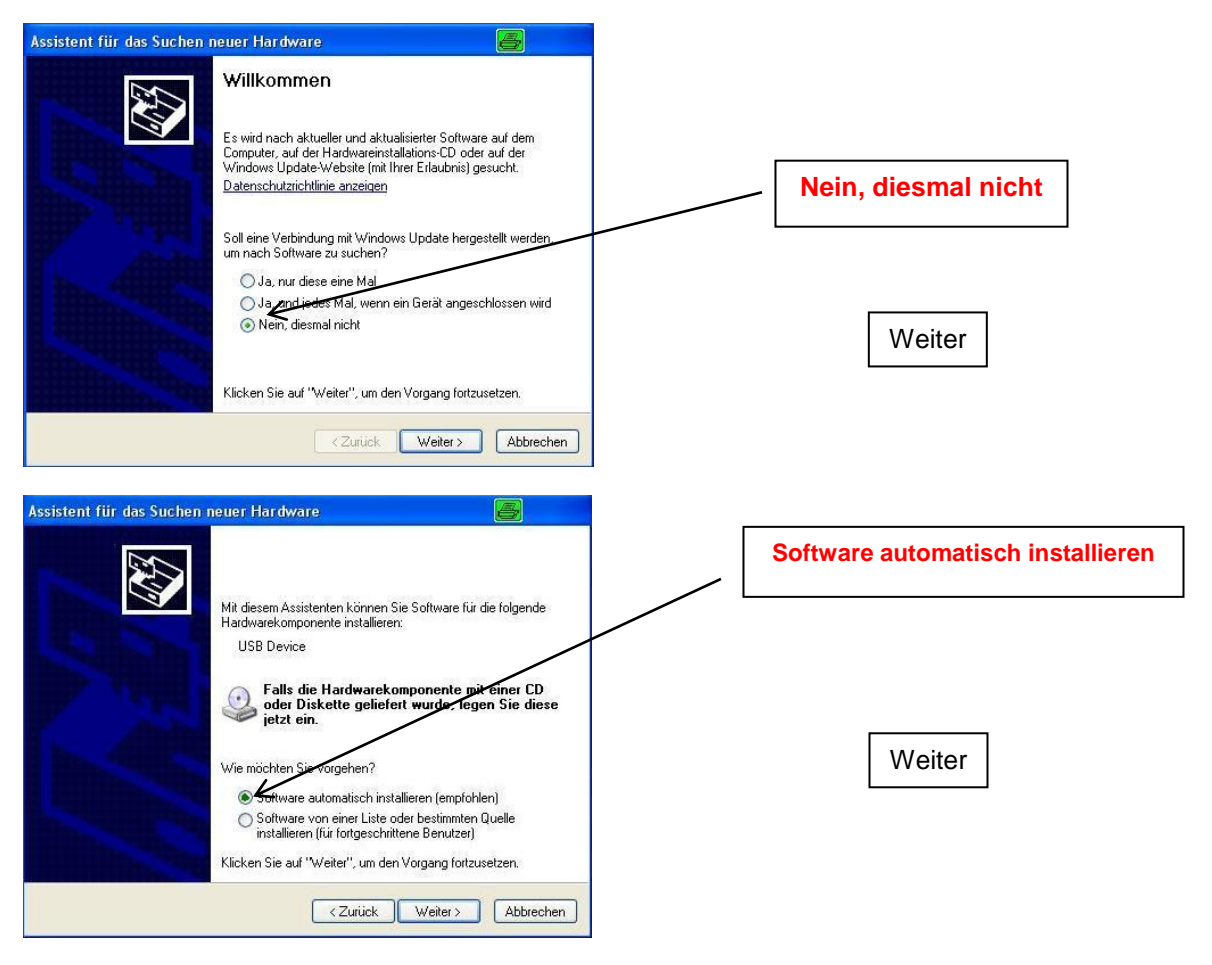

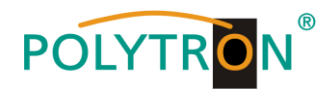

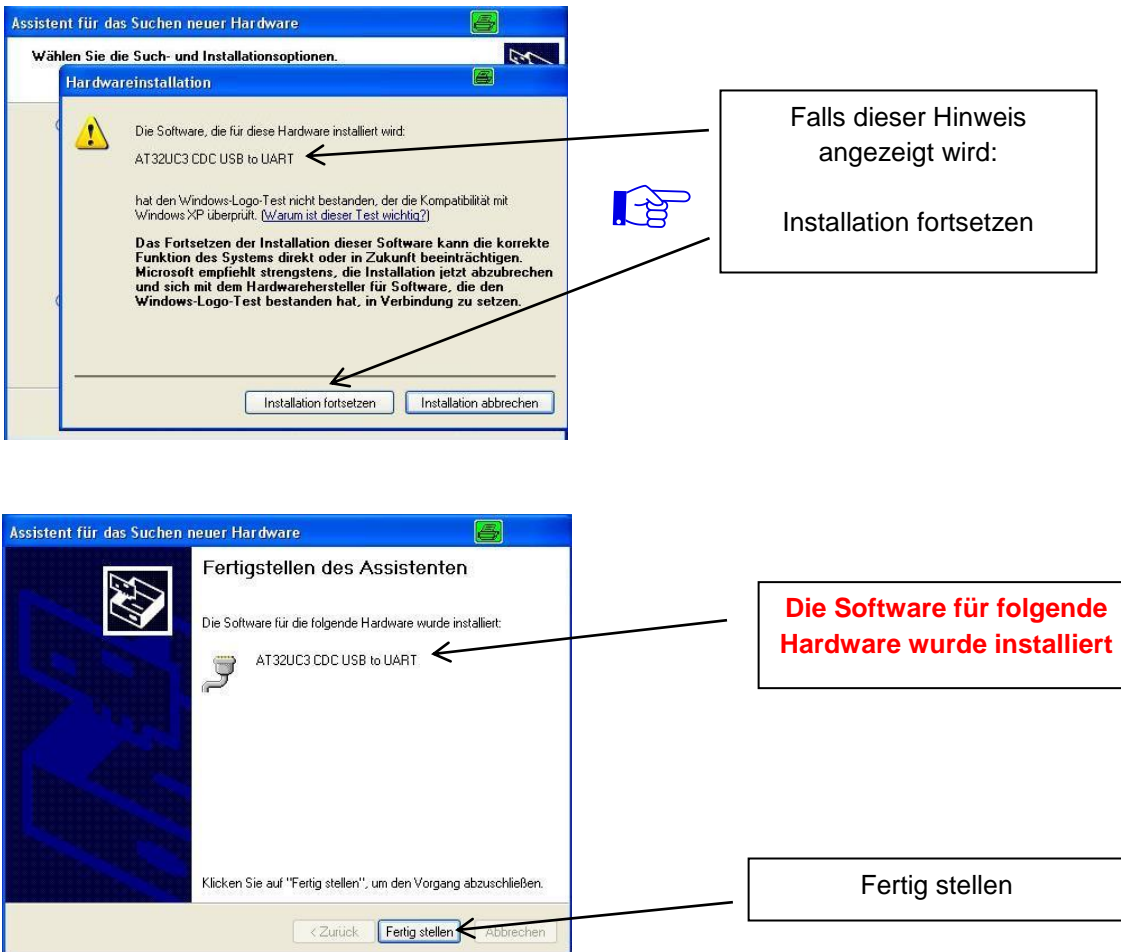

**Die Installation der Treiber-Software ist jetzt abgeschlossen.**

#### <span id="page-9-0"></span>**8.1.2. Installation der Programmier-Software**

Die Software durch Starten des "Setup.exe" Programms in den gewünschten Ordner installieren.

#### **Den Anweisungen auf dem Bildschirm folgen.**

Mit Beendigung der Installation Bildschirmanzeigen schließen.

**Die PCU 4141 darf erst nach der Installation der Programmier-Software auf dem PC**  $\mathbb{F}$ **mit dem USB-Kabel an diesen angeschlossen werden.**

**Das Gerät erst nach der Software-Installation auf dem PC mit diesem zusammenschließen.**

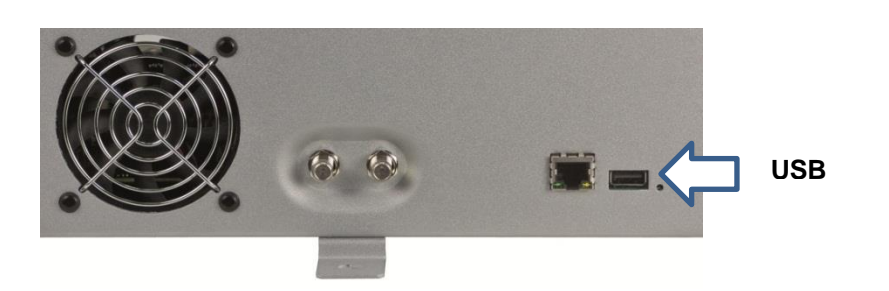

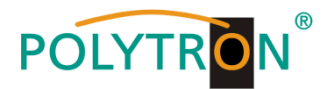

### <span id="page-10-0"></span>**8.2. Programmierung der Geräteparameter**

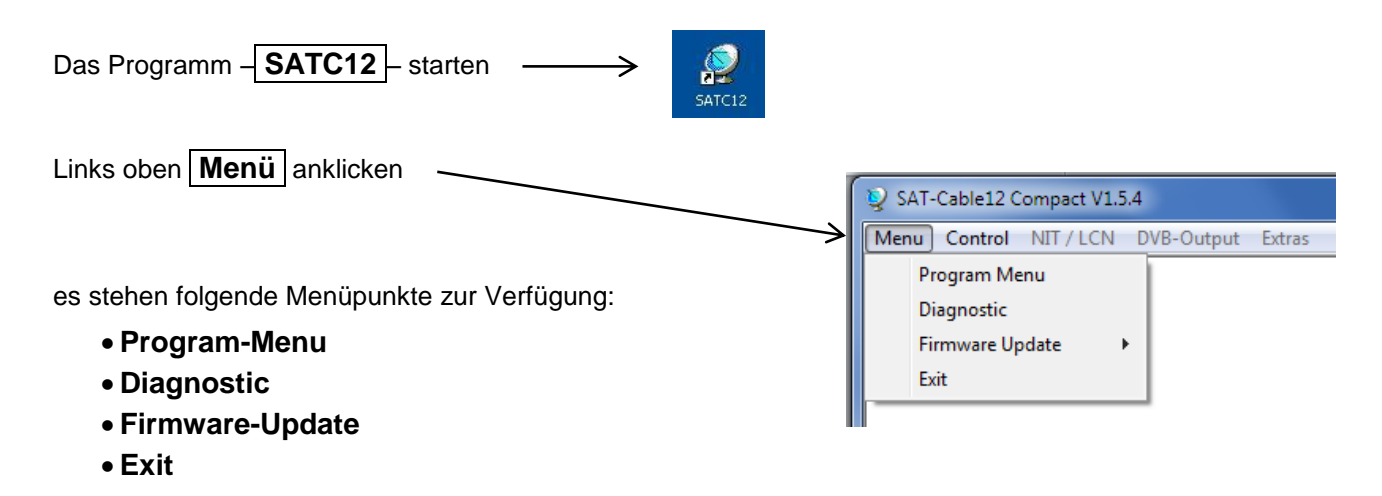

**Program-Menu** wählen: Hier werden alle Einstellungen der Eingangs- und Ausgangsparameter vorgenommen. Nach dem Aufrufen des Menüs werden alle 4 Kanäle abgefragt und die jeweils eingestellten Parameter angezeigt.

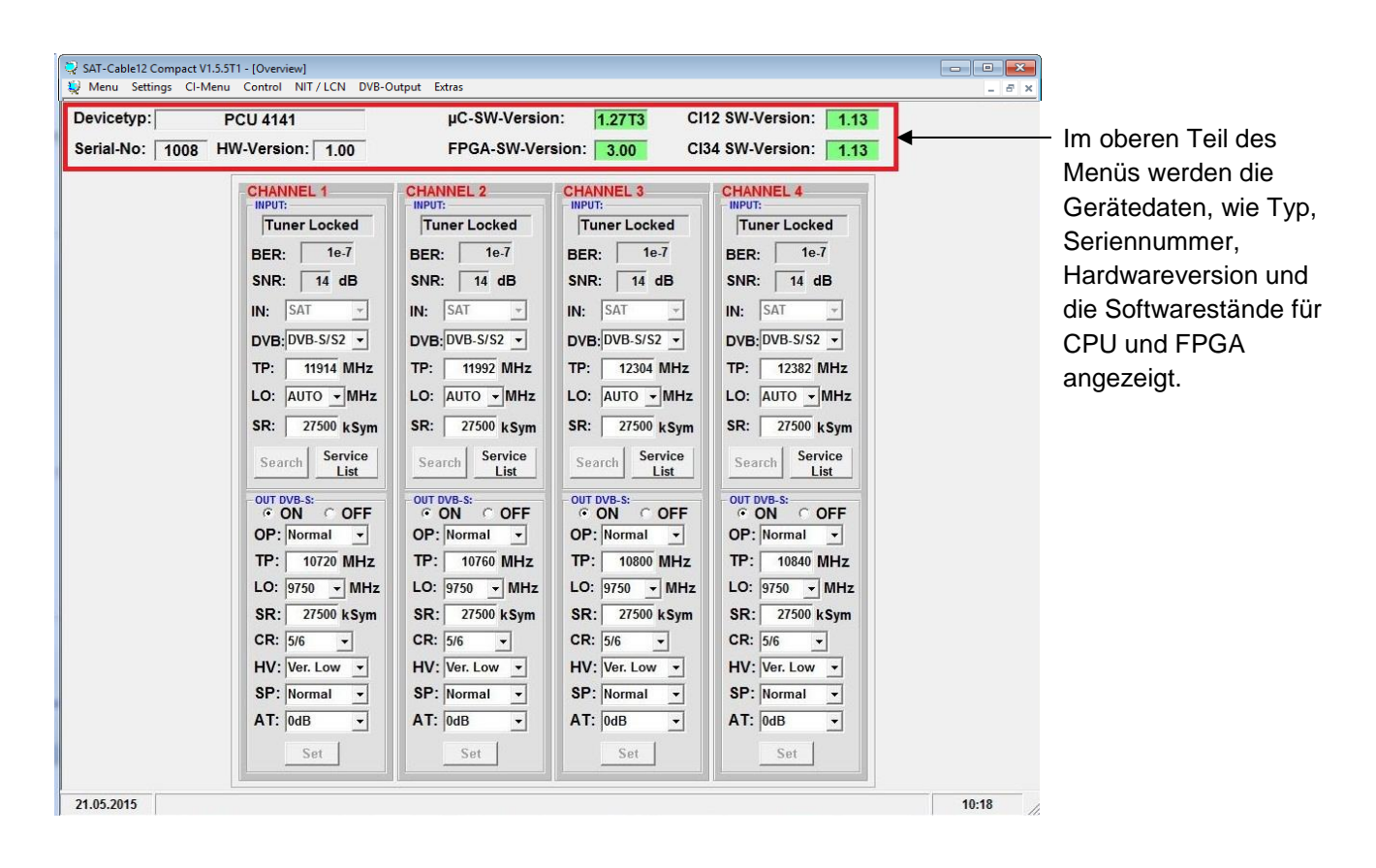

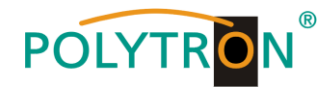

#### <span id="page-11-0"></span>**8.2.1. Eingangsparameter für den SAT-Empfang**

#### **DVB > Eingangssignal**

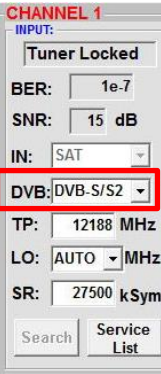

Art des Eingangssignals wählen Wird DVB-T/T2 oder DVB-C gewählt, bei Eingangsparameter TER. Empfang weiterlesen.

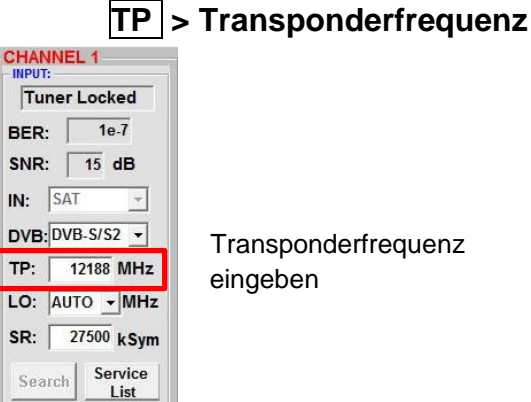

**SR > Symbolrate**

### **Auto > LO - Frequenz**

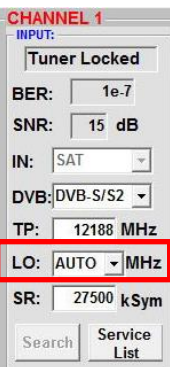

Die benötigte Frequenz wird autom. eingestellt, kann aber auf **09750 , 10600** oder eine andere **OTHER** Frequenz eingestellt werden.

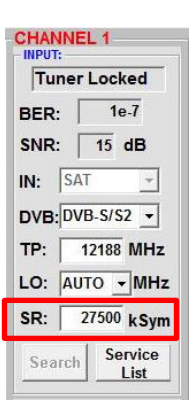

Symbolrate eingeben

### **Search > Suchlauf**

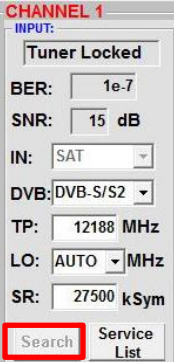

Nach Betätigen des Buttons **Search** werden die Daten übernommen und der gewünschte Transponder eingestellt.

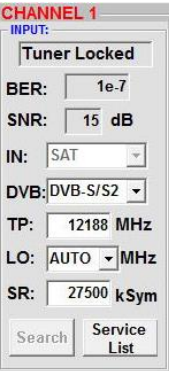

#### **Tuner Locked**

Findet der Tuner den Transponder, wird im oberen Feld **Tuner Locked**  angezeigt.

#### **Empfangsverhältnisse**

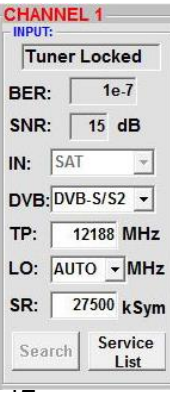

Über die Bitfehlerrate **BER** und den Signal-Rauschabstand **SNR** kann die Qualität des Eingangssignals bewertet werden. Diese sind von der Qualität der Empfangsverhältnisse und der SAT-Signale abhängig. Empfehlung: Bitfehlerrate  $\vert$  **BER** sollte  $\leq$  1e-6 sein

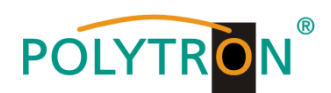

FEC | gut sehr gut

 $1/2$  5-7dB 8-11dB  $\overline{2/3}$  7-9dB 10-13dB 3/4 8-10dB 11-14dB 5/6 9-11dB 12-15dB 7/8 10-12dB 13-16dB

Beim Signal-Rauschabstand SNR gelten die abgebildeten Richtlinien. Die entsprechenden Werte der FEC (Vorwärtsfehlerkorrektur) sind aus Tabellen der Satelliten-Betreiber zu entnehmen. Hat z.B. der Transponder eine FEC von 5/6, muss die SNR- Anzeige min. 9 dB betragen, um einen guten Empfang zu gewährleisten.

#### <span id="page-12-0"></span>**8.2.2. Eingangsparameter für den terrestrischen Bereich**

#### **TP > Frequenz**

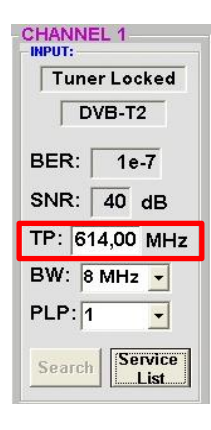

Die Art des Eingangssignals wird automatisch dargestellt.

Eingangsfrequenz eingeben

## **BW > Kanal-Bandbreite**

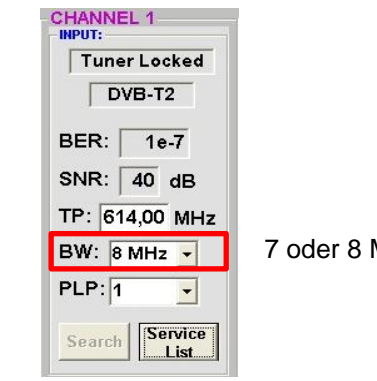

7 oder 8 MHz

### **PLP** > Serviceauswahl (DVB-T2) **Search** > Suchlauf

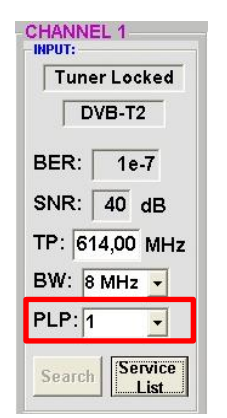

PLP auswählen

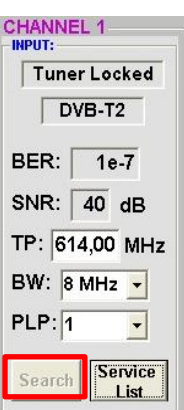

Nach Betätigen des Buttons **Search** werden die Daten übernommen und der gewünschte Kanal eingestellt.

Findet der Tuner das Signal, wird im oberen Feld Tuner **Locked** angezeigt.

#### **Empfangsverhältnisse**

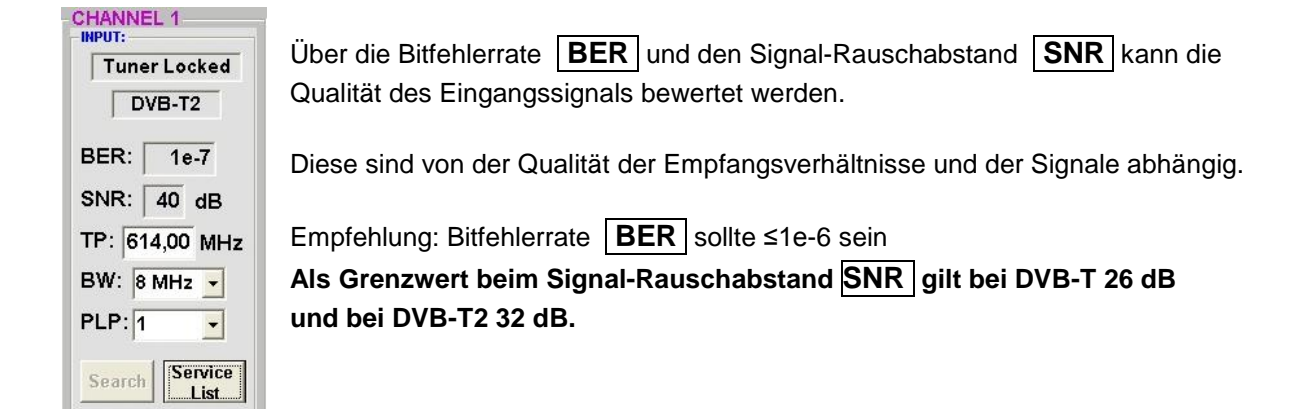

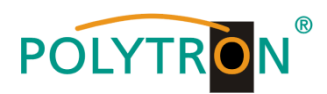

#### <span id="page-13-0"></span> **8.2.3. Ausgangsparameter DVB-S**

#### **OP > Operating Mode**

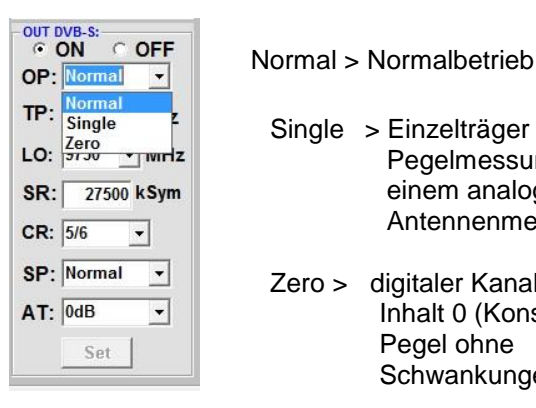

- Single > Einzelträger zur Pegelmessung mit einem analogen Antennenmessgerät
- Zero > digitaler Kanal mit Inhalt 0 (Konstanter Pegel ohne Schwankungen)

### **LO > Oszillatorfrequenz**

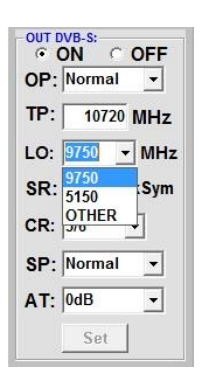

9750 für Low-Band 5150 für C-Band

> 1/2 3/4 5/6 7/8

### **TP > SAT-Ausgangsfrequenz**

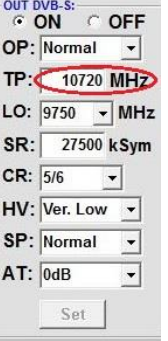

Frequenz ist zwischen 950 und 1110 MHz frei wählbar. Es wird empfohlen sich an das entsprechende Transponder Frequenzraster zu halten. Eingestellt wird die Frequenz der Transponder-Mitte z.B.10720 (voreingestellt)

#### **SR > Symbolrate**

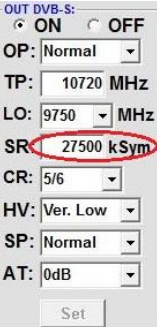

Symbolrate eingeben

22000 27500 Grundeinstellung

### **CR > Code Rate**

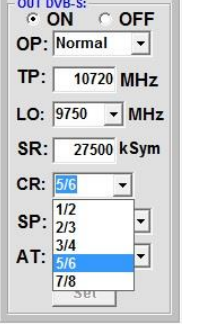

### **AT > Ausgangspegel**

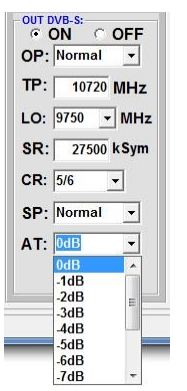

Der Ausgangspegel beträgt am Ausgang 90 dBµV und kann bei jedem Kanal um bis zu 12 dB in 1 dB-Schritten abgeschwächt werden.

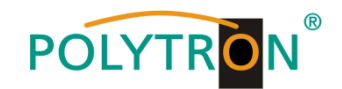

### **SP > Spectrum**

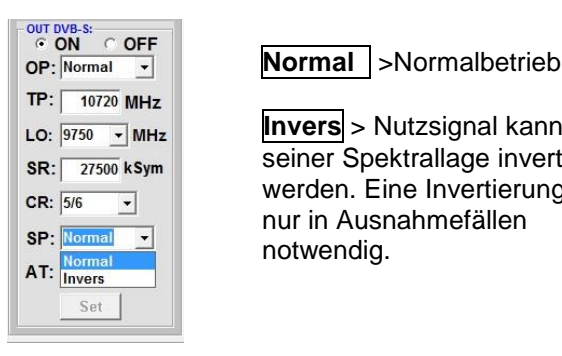

**Invers** > Nutzsignal kann in seiner Spektrallage invertiert werden. Eine Invertierung ist nur in Ausnahmefällen notwendig.

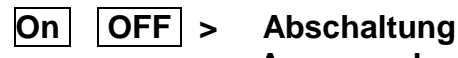

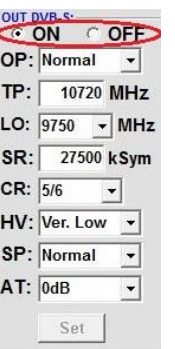

## **Ausgangskanal**

Falls nicht alle 4 Ausgangskanäle belegt werden sollen, kann jeder Kanal einzeln mit **OFF** abgeschaltet werden.

### **Set > Programmierung übernehmen**

#### **H/V > Eingabe der Polarisationseben für die Erzeugung der richtigen NIT Informationen**

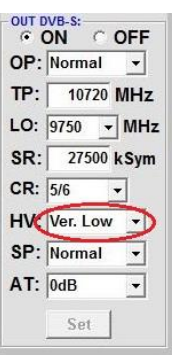

Auswahl der Polarisationsebene unter der die Ausgangskanäle eingespeist werden

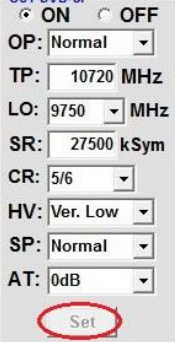

 $O[IT] N/R$  e.

Nach der Einstellung aller Parameter den **Set** Button drücken. Damit werden die eingestellten Daten übernommen. Bedienschritte für weitere Kanäle wiederholen.

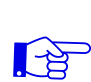

**Hinweis: Die DVB-S/S2 Receiver müssen entsprechend den eingestellten Parametern programmiert werden (Suchlauf).**

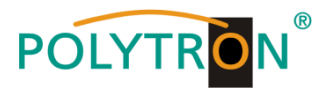

### <span id="page-15-0"></span>**8.3. Funktion "Serviceliste" (Programmliste)**

Falls bestimmte Services innerhalb eines Transponders am Ausgang nicht erwünscht sind, können diese entfernt werden. Weiterhin können über diese Funktion verschlüsselte Services zur Entschlüsselung ausgewählt werden.

#### <span id="page-15-1"></span>**8.3.1. Löschen und Hinzufügen von Services (Programmen)**

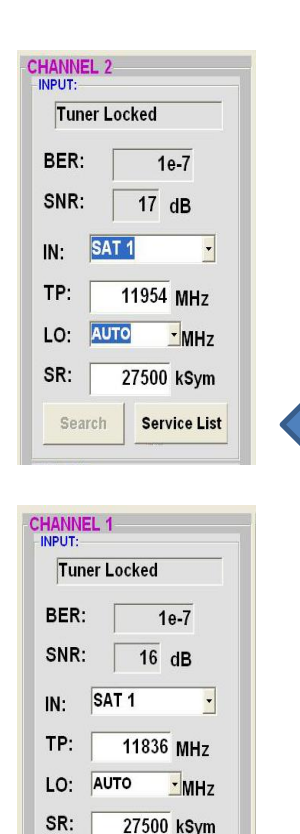

Search

**Service List** 

Neben dem **Search**-Button wird ein weiterer Button **Servicelist** angezeigt. Dieser ist nur aktiv, wenn der Tuner gelockt ist.

Ist die Datenrate am Eingang höher als die Datenrate, die am Ausgang aufgrund der eingestellten Parameter möglich ist, erscheint eine Fehlermeldung und der Button für die **Service List** färbt sich rot. In diesem Fall muss eine reduzierte Auswahl der gewünschten Services erfolgen.

Durch einen Klick auf diesen Button öffnet sich folgendes Fenster. Es wird links die Liste der am Eingang verfügbaren Services angezeigt. Auf der rechten Seite sieht man die im Ausgangssignal enthaltenen Services.

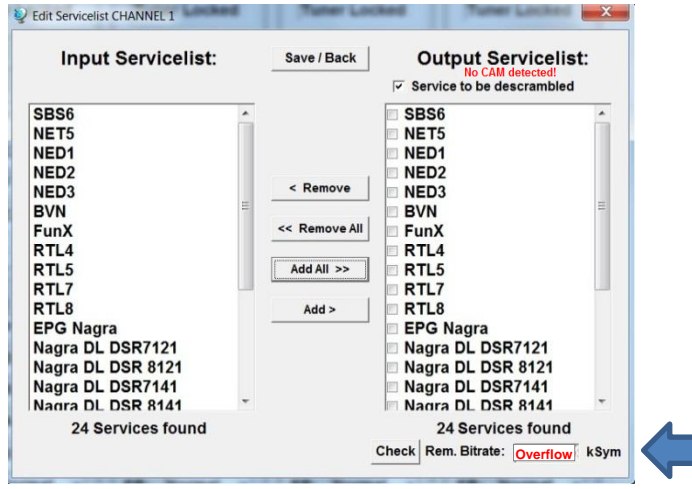

Ist die Datenrate am Ausgang zu groß, erscheint im Feld "Rem. Bitrate" das Wort "Overflow". Das bedeutet, dass die Datenrate für die eingestellten Parameter zu groß ist und Services entnommen werden müssen. Unerwünschte Services können auch gelöscht werden, wenn kein Overflow vorliegt.

Das Feld Bitrate ist mit Farben hinterlegt. **Grün** bedeutet: Mehr als 10000 kSym an Datenrate übrig.

**Gelb** bedeutet: Weniger als 10000 kSym übrig. **Rot** bedeutet: Weniger als 5000 kSym übrig. **Overflow** bedeutet: Die Datenmenge für die eingestellten DVB-C- oder DVB-T-Parameter ist zu groß.

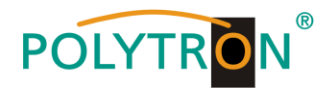

Durch Anklicken eines Service in der Eingangsliste und Anklicken des Befehls **Add** wird dieser Service der Ausgangsliste hinzugefügt. (Durch einen Doppelklick auf einen Service in der Eingangsliste wird dieser automatisch der Ausgangsliste hinzugefügt)

Durch Anklicken eines Service in der Ausgangsliste und Anklicken des Befehls **Remove** wird dieser Service aus der Ausgangsliste entfernt. (Durch einen Doppelklick auf einen Service in der Ausgangsliste wird dieser automatisch entfernt)

Mit einem Klick auf den **Save/Back**-Button wird die Ausgangsliste gespeichert und das Fenster automatisch geschlossen.

Möchten Sie von einem Transponder der viele Services hat, nur wenige übernehmen, können Sie zuerst **Remove All** anklicken, um dann die benötigten Services auszuwählen.

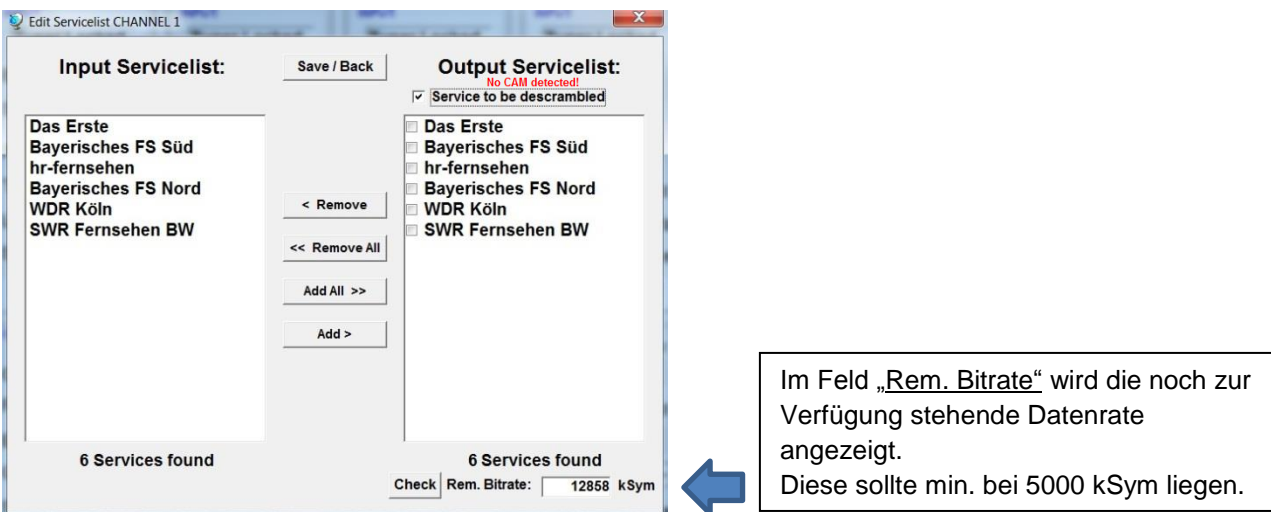

#### <span id="page-16-0"></span>**8.3.2. Auswahl der zu entschlüsselnden Programme**

Das CAM-Modul mit der entsprechenden Smartcard im ausgeschalteten Zustand einstecken. Falls keine Erkennung erfolgt oder kein CAM-Modul eingesteckt ist, erscheint ein entsprechender Hinweis:

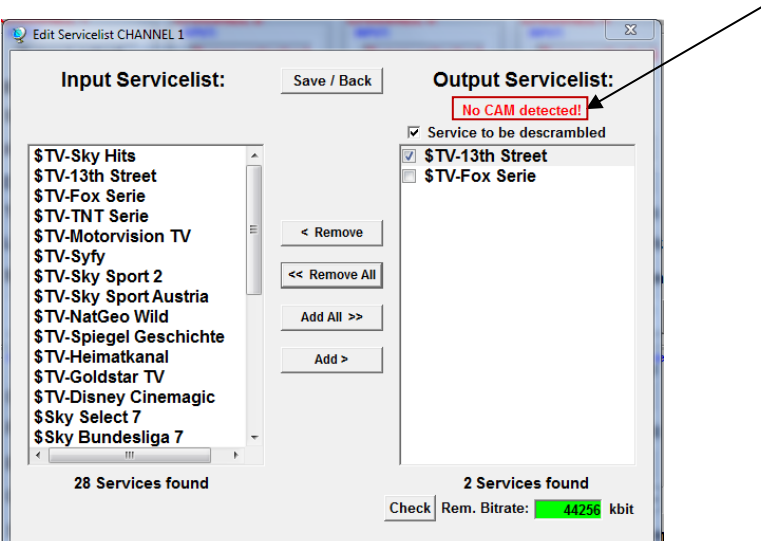

Falls das CAM-Modul mit der entsprechenden Smartcard nicht erkannt wurde, können keine Services entschlüsselt werden! Verschlüsselte und unverschlüsselte Services können jedoch zusammen ausgegeben werden.

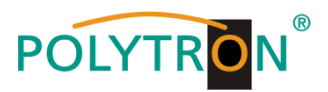

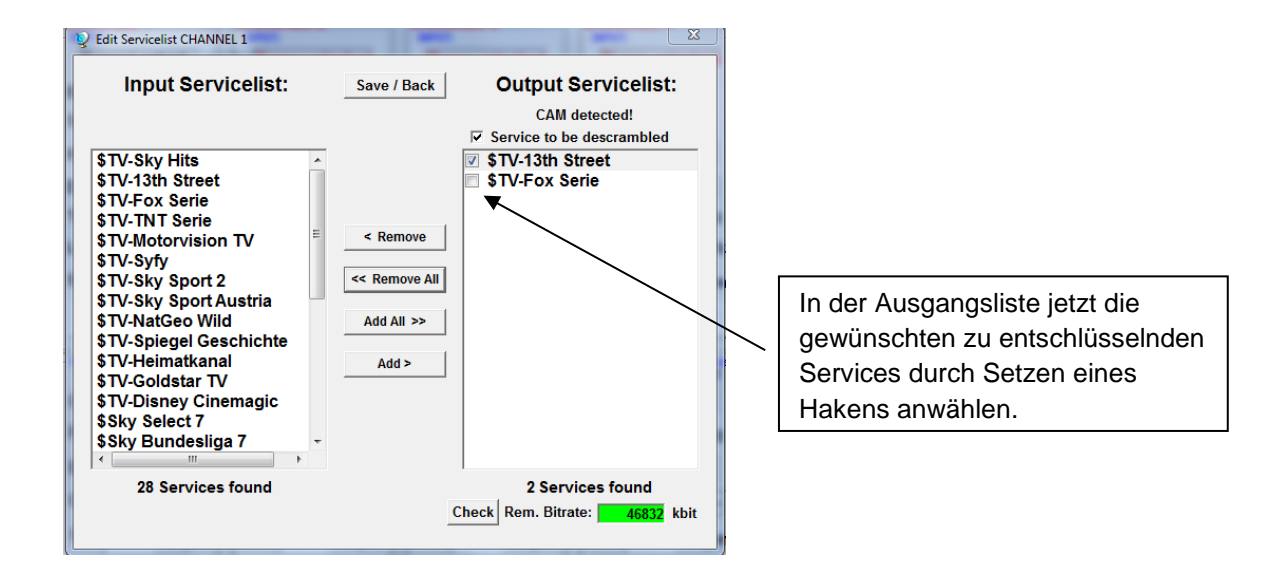

Es können verschlüsselte und unverschlüsselte Services zusammen ausgegeben werden. Mit einem Klick auf den **Save/Back**-Button wird die Ausgangsliste gespeichert und das Fenster automatisch geschlossen.

**Das Stecken der CAM-Module sollte immer im ausgeschalteten Zustand <br>
<b>Ref** erfolgen.  **erfolgen.**

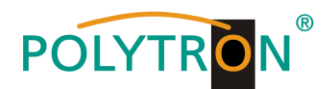

#### <span id="page-18-0"></span>**8.3.3. NIT-Funktion (Network Information Table)**

Um Kollisionen oder Doppelt-Vergabe mit der Original-ONID zu vermeiden, wird empfohlen, die TSID der umgesetzten Transponder umzubenennen. Empfohlen werden Werte von F001 - FFFE, da die Wahrscheinlichkeit von Kollisionen gering ist.

→ Nach Auswahl von Device NIT erscheint folgende Maske, über die weitere Eingaben möglich sind:

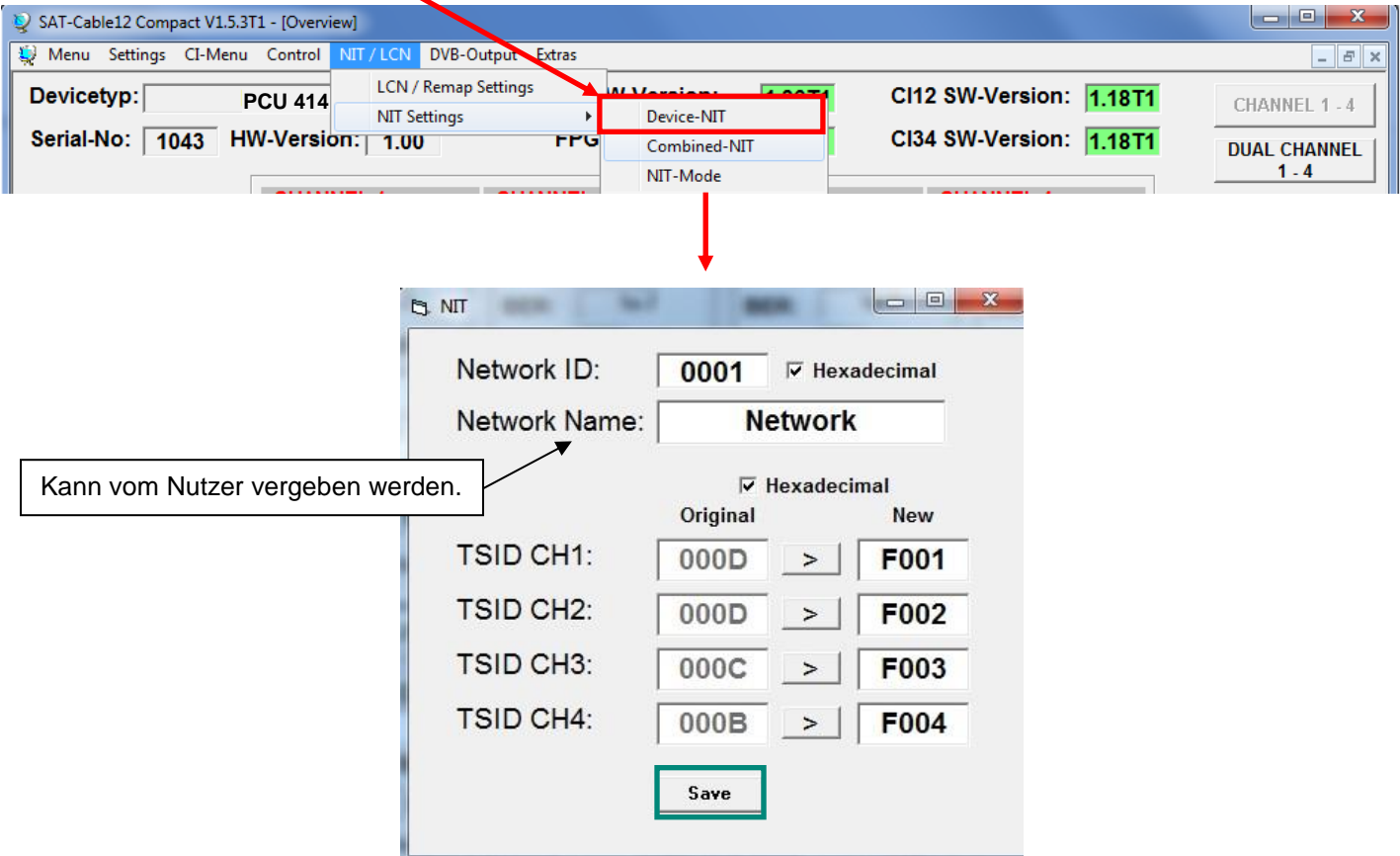

**Hinweis:** Bitte bereits bei der Dateneingabe auf Plausibilität und/oder Überschneidungen achten!

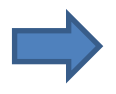

【母

Zum Übernehmen der Einstellungen auf **Save** klicken.

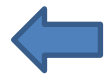

**Die NIT-Tabelle wird erst aktualisiert, wenn das Programm-Menü geschlossen wird.**

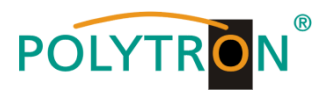

### <span id="page-19-0"></span>**8.4. Speicherung der Programmierung**

Es besteht die Möglichkeit eine bestehende Programmierung auf einem PC zu speichern bzw. von einem PC zu laden. Somit kann eine Archivierung von Gerätekonstellationen durchgeführt werden.

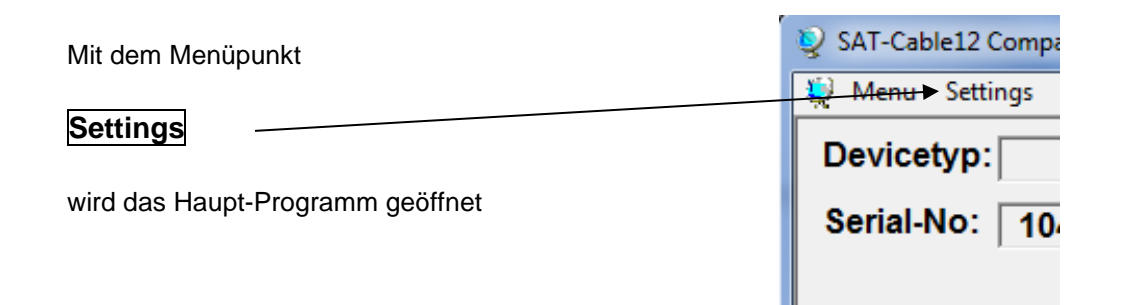

#### <span id="page-19-1"></span>**8.4.1. Speichern von Einstellungen**

Mit dem Menüpunkt

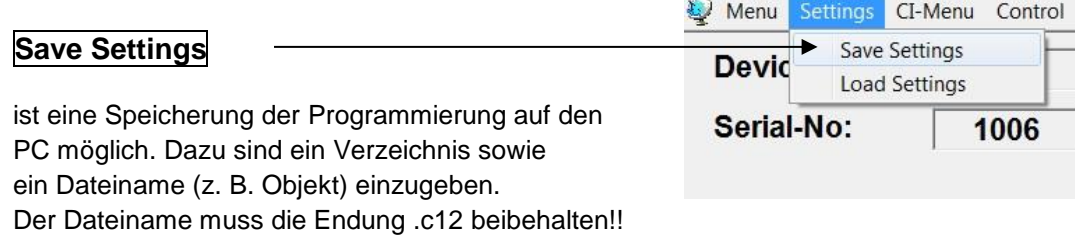

Zusätzlich werden die Einstellungen in einer \*.rtf-Datei abgespeichert. Diese befindet sich dann im selben Ordner wie die PCU 4141 Software. Dieses Dateiformat kann z.B. mit Microsoft Word, Open Office oder WordPad geöffnet, bearbeitet und ausgedruckt werden.

#### <span id="page-19-2"></span>**8.4.2. Laden von Einstellungen**

Mit dem Menüpunkt

#### **Load Settings**

ist das Laden einer bestehenden Programmierung vom PC auf einer PCU 4141 möglich. Dazu ist der gewünschte Dateiname im Verzeichnis auszuwählen und zu öffnen. Die Daten werden automatisch geladen.

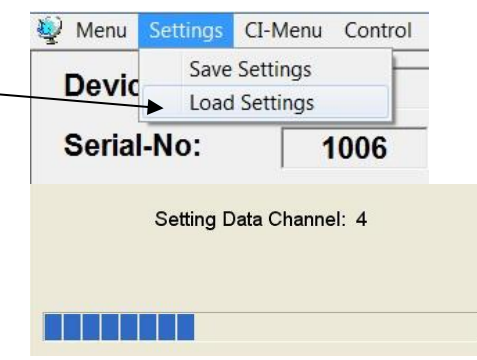

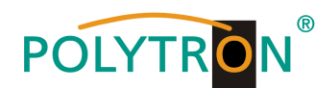

### <span id="page-20-0"></span>**8.5. LAN-Funktion**

Auf **Program Menu** klicken, um die Programmierumgebung zu öffnen. Die Grundeinstellungen werden geladen und die Bedienoberfläche gestartet.

Die PCU 4141 besitzt als Standardeinstellung die IP-Adresse: 192.168.001.227 Wird die Anlage in einem Netzwerk mit einer anderen Netzwerkadresse verwendet, muss die IP-Adresse der PCU 4141 dementsprechend angepasst werden. Diese Änderung wird unter dem Menüpunkt **LAN-Control** vorgenommen.

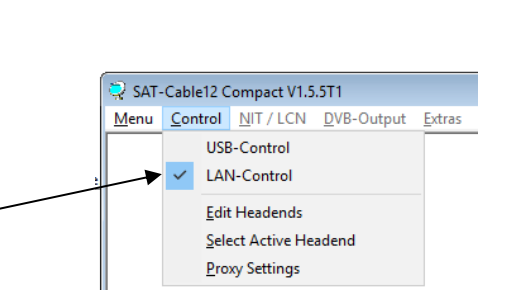

SAT-Cable12 Compact V1.5.4

Program Menu Diagnostic Firmware Update

Exit

[Menu] Control NIT / LCN DVB-Output Extras

 $\mathbf{p}$ 

#### **Beispiel:**

LĘ

∎∻

Der im Netzwerk betriebene PC hat folgende Einstellungen:

IP-Adresse: 192.168.001.068

Netzanteil Hostanteil

Die IP-Adresse der PCU 4141 darf sich nur im letzten Block (Hostanteil) im Vergleich zu dem angeschlossenen PC unterscheiden. Nicht erlaubt sind die Ziffern 0, 255 und alle bereits verwendeten! Beispielhafte IP-Adresse: 192.168.001.100

Mit **Save** werden alle Änderungen gespeichert.

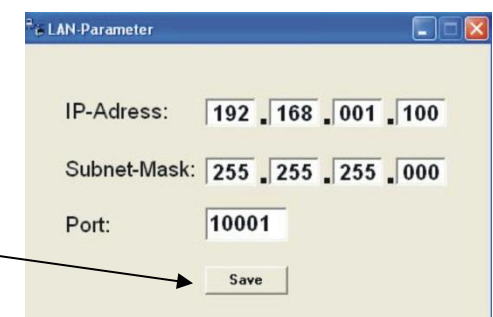

#### **Achtung!!**

Die aufgeführten IP-Adressen sind nur als Beispiel zu verstehen. Alle Adressen müssen dem Netzwerk vor Ort angepasst werden. Sind diese Informationen nicht bekannt sollte der verantwortliche IT-Spezialist kontaktiert werden!

<span id="page-20-1"></span>Der Speicherfortschritt wird am Balkendiagramm angezeigt. Dieser Vorgang kann bis zu einer Minute dauern.

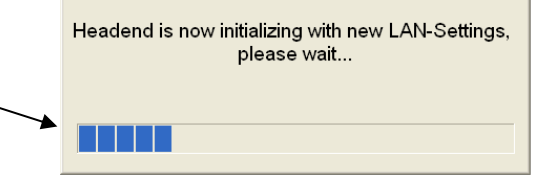

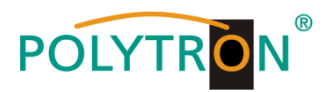

#### **8.5.1. Anlegen der Kopfstellen**

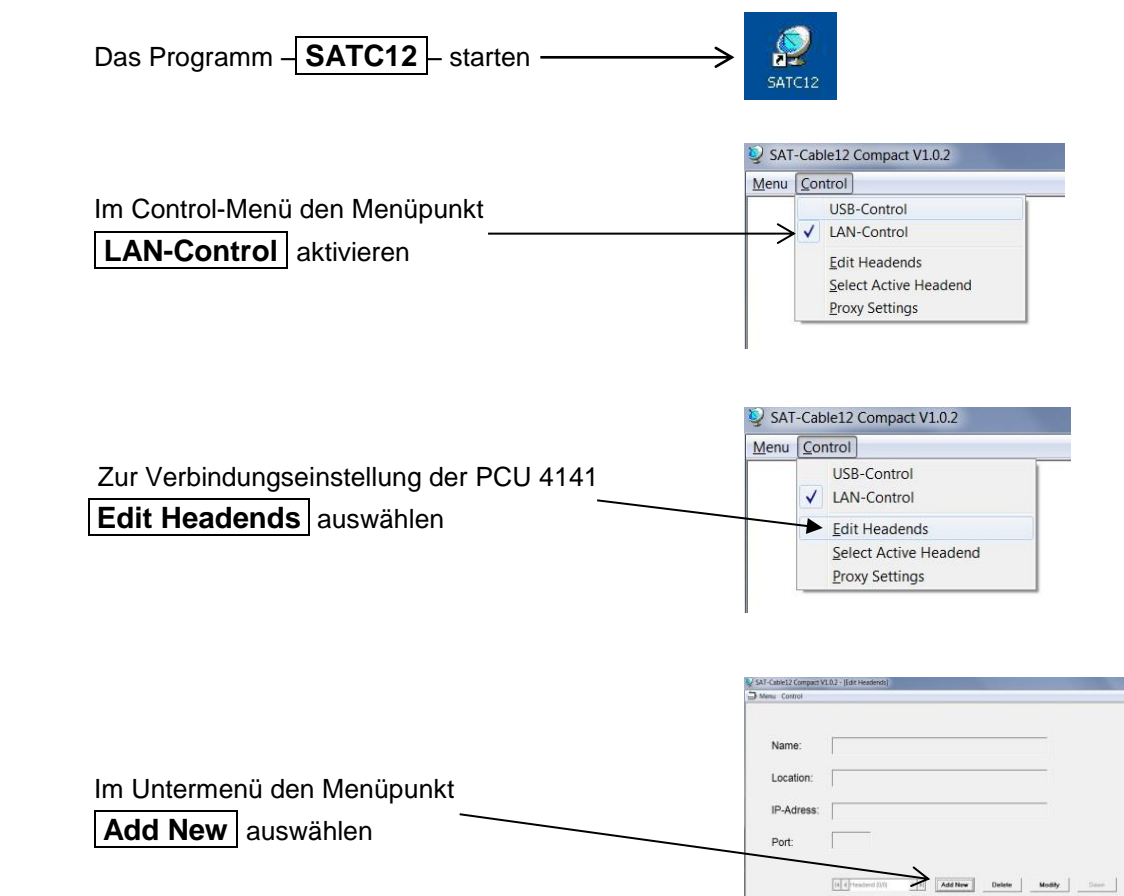

Folgende Menüfelder werden nun zur Dateneingabe freigegeben:

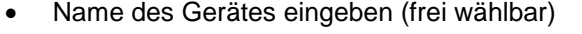

- Name des Standortes eingeben (frei wählbar)
- IP-Adresse der zu steuernden Kopfstelle eintragen (Auslieferzustand 192.168.001.227)
- Port der zu steuernden Kopfstelle eintragen (Auslieferzustand 10001)
- Mit **Save** werden die

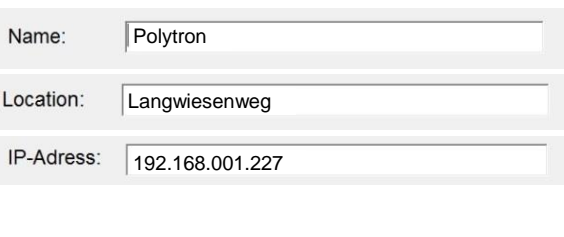

10001

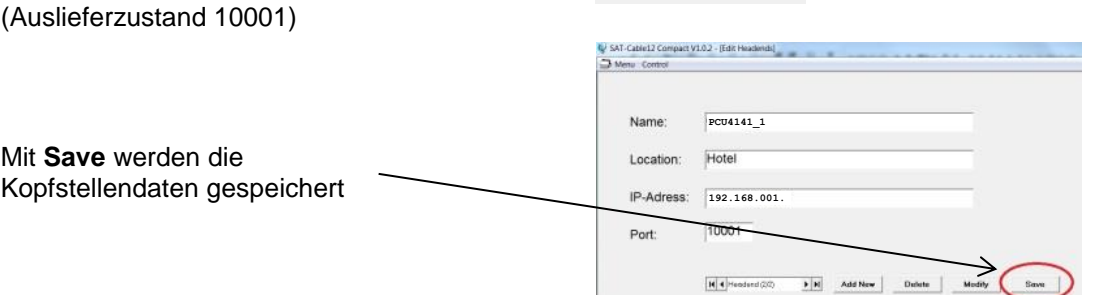

Port:

**Hinweis:** Gleiche Vorgehensweise beim Anlegen weiterer Kopfstellen!

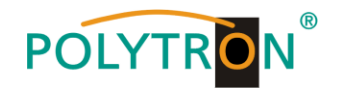

#### <span id="page-22-0"></span>**8.6. Diagnose**

Das "Diagnose" Menü dient zu Servicezwecken und kann bei der telefonischen Fehleranalyse über die **Hotline +49(0)7081-1702-0** hilfreich sein.

Mit **REFRESH** können die angezeigten Daten aktualisiert werden.

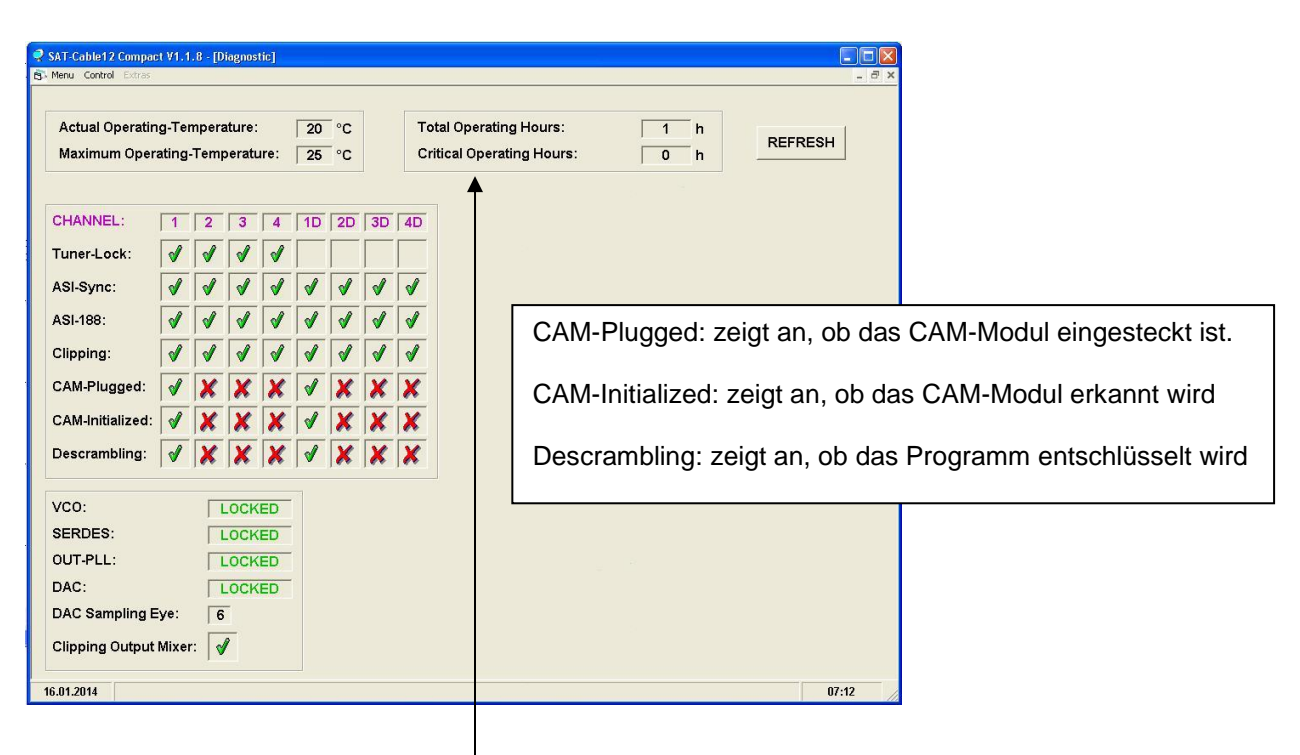

#### **Menükopf- Anzeige:**

Total Operating Hours: Betriebsstunden

Actual Operating Temperature: ca. aktuelle Umgebungstemperatur

Maximum Operating Temperature: maximale gemessene Umgebungstemperatur Critical Operating Hours: Betriebsstunden über 45°C Umgebungstemperatur

Die ausgewiesenen Temperaturen entsprechen nur bei fachgerechter, senkrechter Montage und geschlossenem Gehäusedeckel dem tatsächlichen Wert.

#### <span id="page-22-1"></span>**8.7. LED-Auswertung**

**LNB** grün: 12V Spannungsversorgung aus: keine Spannungsversorgung **Tuner** grün dauerhaft: Tuner geloggt grün blinkt: Tuner nicht geloggt **FPGA** grün: konfiguriert, betriebsbereit aus: Fehler **12 V** grün: 12 V Netzteil O.K. aus: Netzteil-Fehler **RF** grün: Ausgang O.K. aus: Fehler **Status** grün**:** alle Tuner geloggt, betriebsbereit orange: verschiedene Funktionen bei der Programmierung

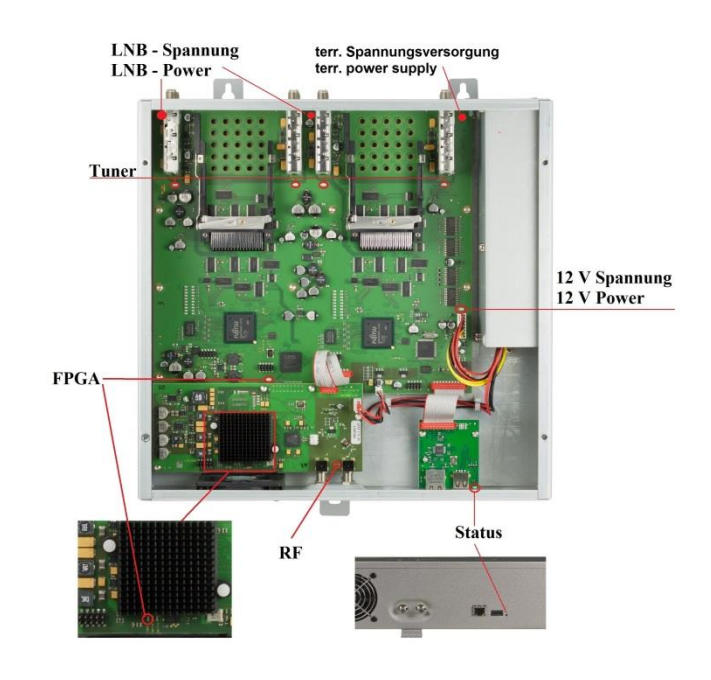

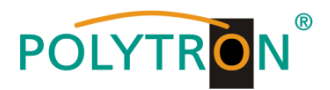

### **8.8. Firmware- Update**

Das Menü **Firmware Update** dient dazu, die Firmware des Gerätes zu aktualisieren. Damit wird die Grundsoftware des Gerätes auf neuesten Stand gebracht.

**Voraussetzung ist, dass sich die neuste Programmiersoftware auf dem PC/Notebook befindet. Diese befindet sich auf [www.polytron.de](http://www.polytron.de/) im Bereich Service / Software Download.**

Die unter 8.2 durchgeführte Programmierung der Ein- und Ausgangsparameter wird davon nicht beeinflusst.

#### <span id="page-23-0"></span>**8.8.1. Firmware-Version Übersicht**

Die Felder der Firmware Übersicht sind farbig hinterlegt. Grün bedeutet: Software ist auf dem neuesten Stand. Gelb bedeutet: es gibt eine neuere Software.

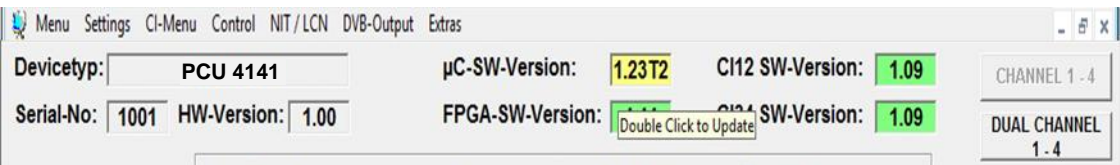

**Nach einem Doppelklick auf das Feld, dass die Firmware anzeigt, wird man automatisch zum Download Menu weitergeleitet.**

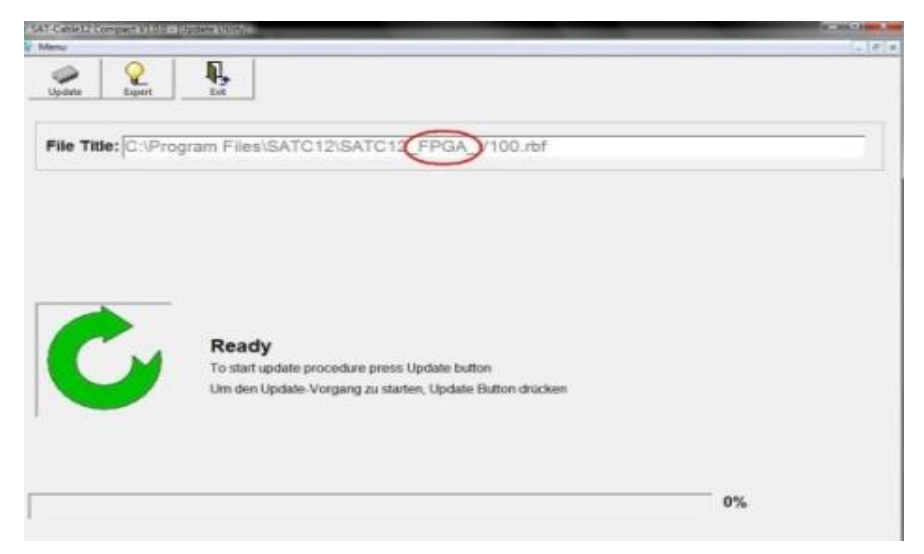

Folgendes Bild erscheint, wenn die Firmware auf aktuellem Stand ist:

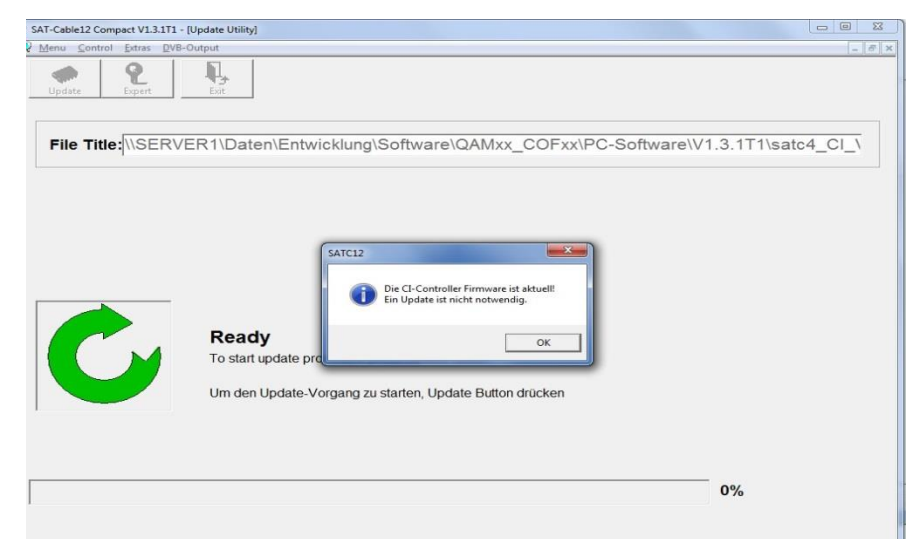

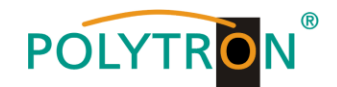

#### <span id="page-24-0"></span>**8.8.2. Teletext EIN / AUS**

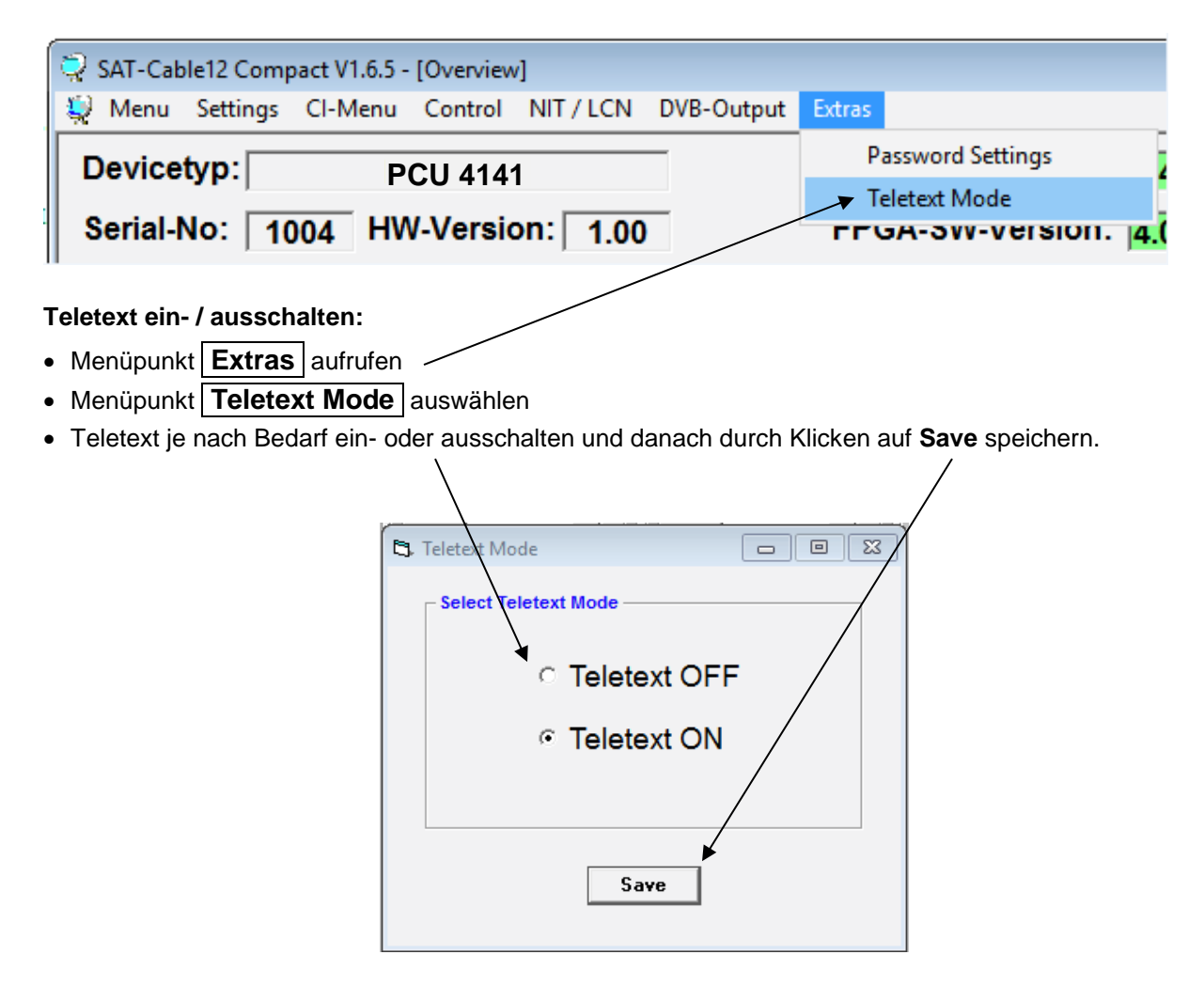

**Hinweis:** Werkseinstellung -> Der Teletext ist eingeschaltet!

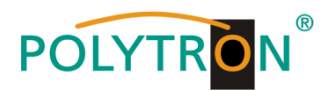

#### 8.8.3. Funktion "Passwort"

#### **→ Zum Schutz vor unbefugtem Zugriff auf das Programm-Menü.**

Ab Werk ist der Passwortschutz nicht aktiviert und kann ab µC-SW-Version 1.31 wie folgt eingeschaltet werden:

- ĥ. Das Programm – **SATC12** – starten. SATC12
- In der oberen Auswahlzeile **Extras** anklicken.

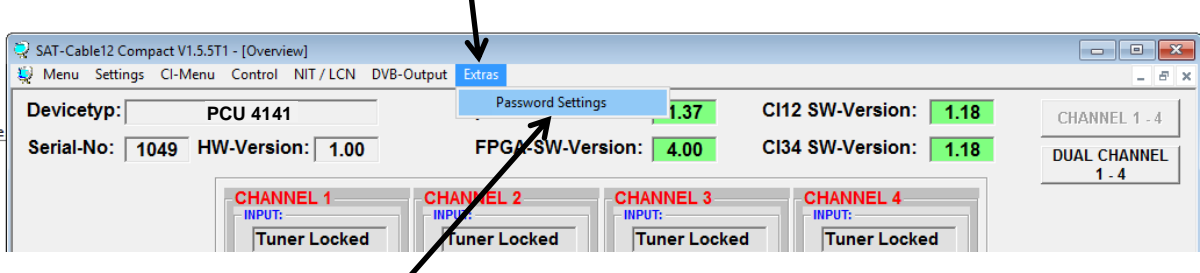

 Klicken Sie auf **Password Settings.** Es erscheint folgendes Eingabefenster, **bitte notieren Sie sich unbedingt die Seriennummer**, denn diese wird benötigt, um das Passwort ggf. zurückzusetzen.

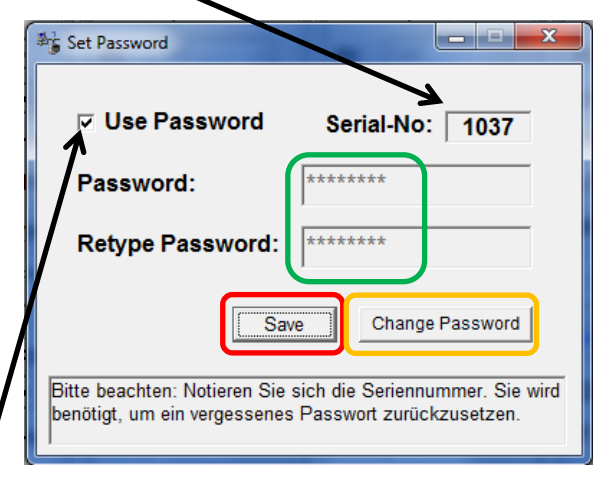

- Setzen Sie durch Anklicken ein Häkchen vor **Use Password**.
- Geben Sie im Feld **Password** das 6- bis 10-stellige Passwort (bestehend aus Buchstaben, Zahlen oder Sonderzeichen in beliebiger Reihenfolge) ein und wiederholen danach das Passwort im Feld **Retype Password.**
- Durch Klicken auf **Change Password** kann ein neues Passwort vergeben werden.

Nun speichern Sie die Passworteinstellungen durch Klicken auf **Save.**

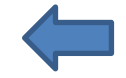

Verlassen Sie nun das Programm – **SATC12** – oder fahren Sie ggf. mit den Einstellungen fort.

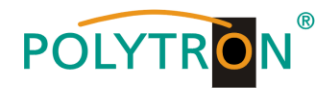

Nachdem das Programm – **SATC12** – das nächste Mal neu gestartet wird, geben Sie bitte im Eingabefenster das Passwort ein und klicken danach auf **OK,** um das Passwort zu bestätigen oder auf **Cancel**, um das Passwort ggf. zu korrigieren.

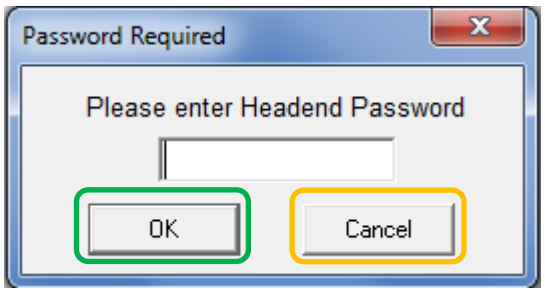

--------------------------------------------------------------------------------------------------------------------------------------

Bitte beachten: **In diesem Fenster ist keine Passwortänderung möglich.**

Sollte das Passwort einmal verloren gehen oder in Vergessenheit geraten, so sind wir Ihnen bei der generellen Passwortrücksetzung gerne behilflich. Hierzu benötigen wir unbedingt die Seriennummer des Gerätes, wie auch schon auf der vorherigen Seite erwähnt. Die Seriennummer finden Sie auch auf dem Aufkleber, welcher außen auf dem Gerätegehäuse angebracht ist.

Die generelle Passwortrücksetzung kann nur durch POLYTRON vorgenommen werden, Sie erhalten im Zuge dessen ein neues Passwort, mit dem Sie die Bedienung wieder freischalten können.

Natürlich können Sie den Passwortschutz auch durch Entfernen des Häkchens vor **Use Password** wieder deaktivieren, hierzu benötigen Sie aber das Passwort, um sich zuvor anmelden zu können.

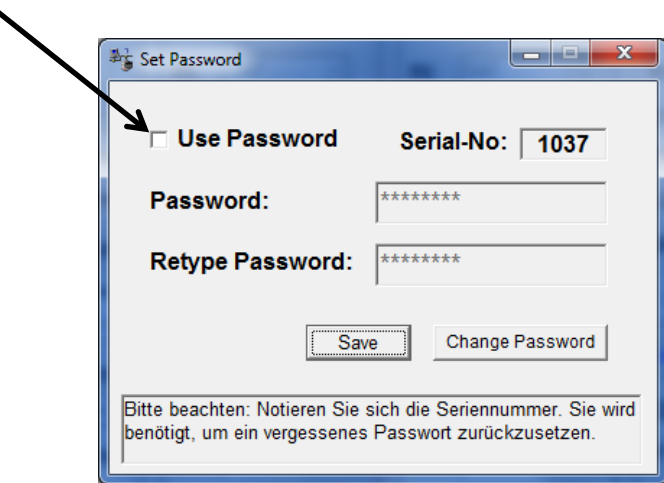

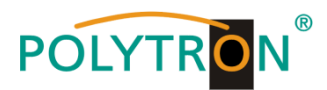

### <span id="page-27-0"></span>**9. Anwendung mit Filter PCU-F001**

Das Filter PCU-F001 realisiert den benötigten freien Frequenzbereich von 950 MHz bis 1110 MHz und kann in jede beliebige SAT-Ebene zwischengeschaltet werden. Um die Pegelverhältnisse zwischen der PCU 4141, dem Filter PCU-F001 und dem Ausgangspegel des LNBs anzugleichen, kann ein zusätzlicher Inline-Verstärker notwendig sein. Der SV 100 ist im Zubehör der PCU 4141 enthalten und kann bei Bedarf in die LNB-Zuleitung zum Filter installiert werden.

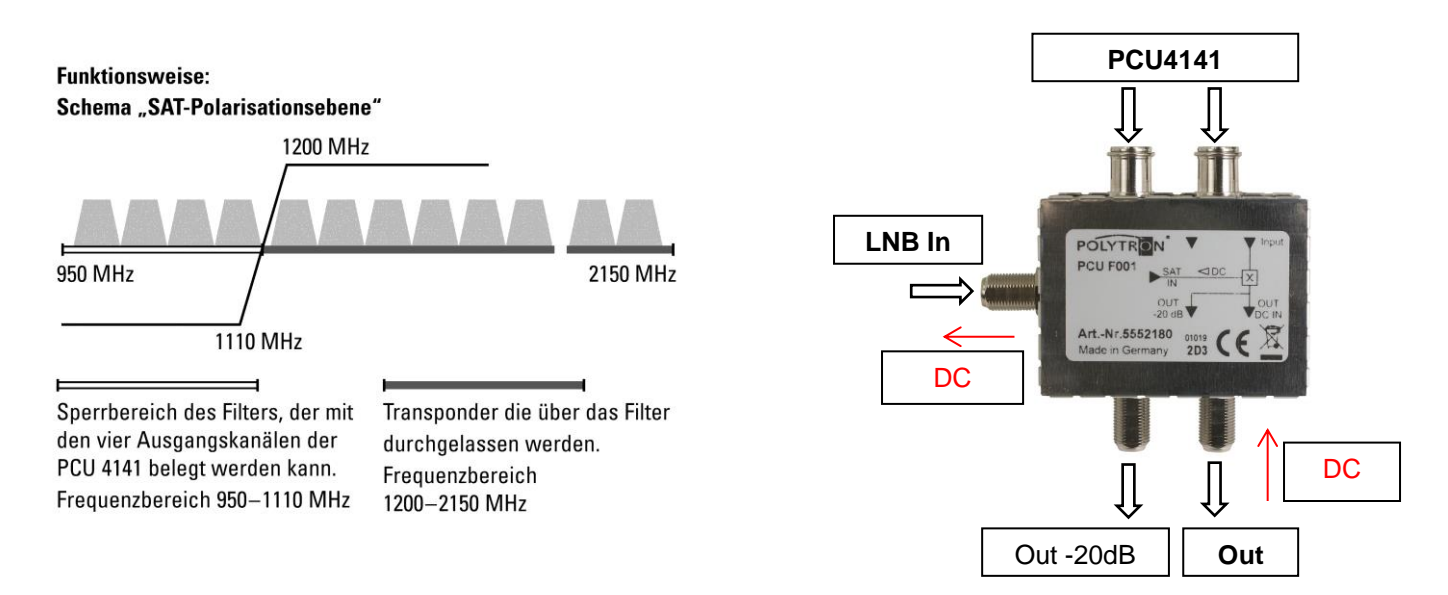

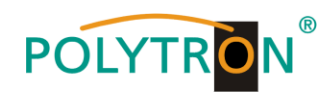

### <span id="page-28-0"></span>**Contents**

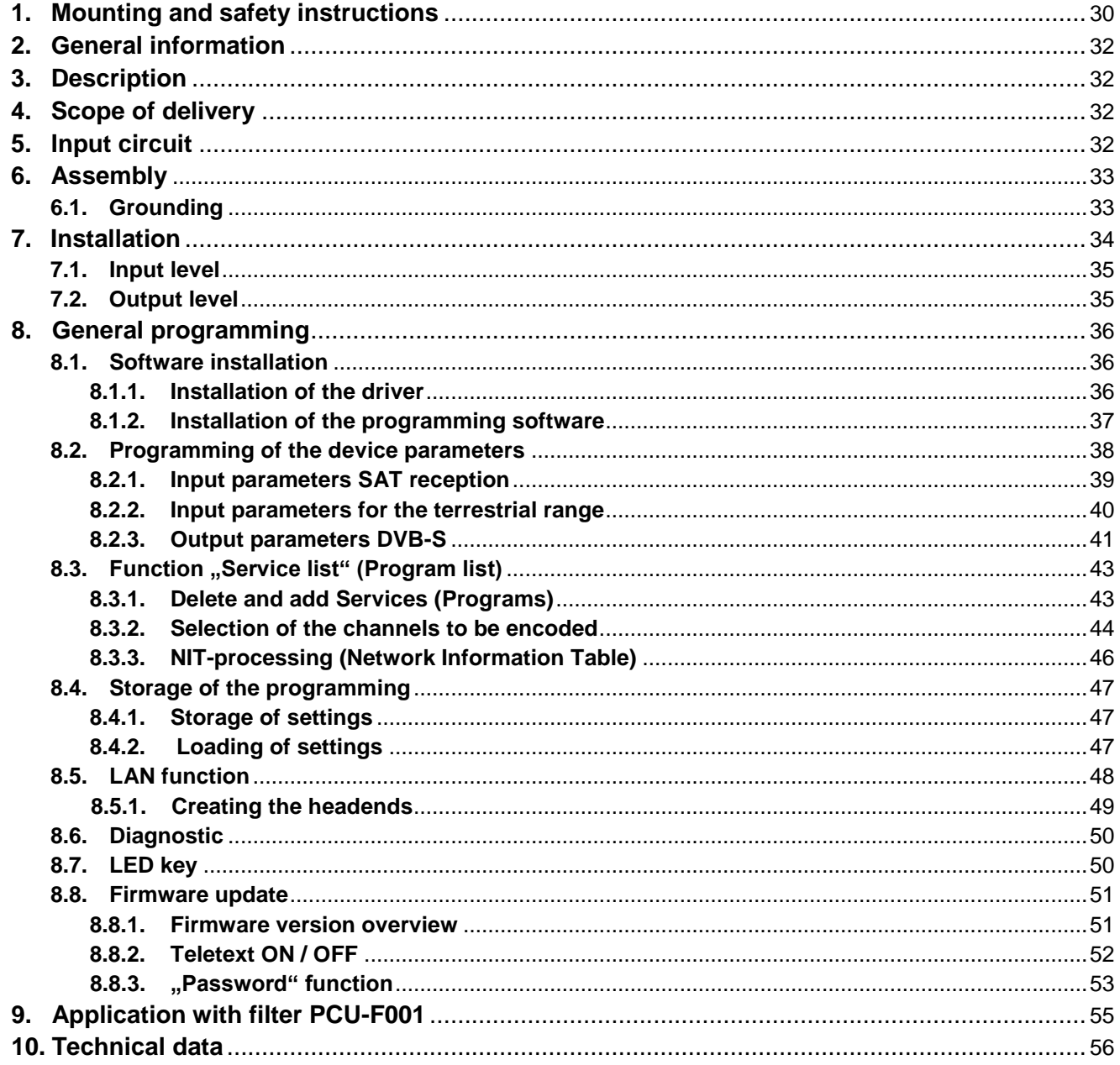

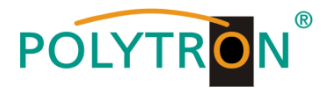

### <span id="page-29-0"></span>**1. Mounting and safety instructions**

*Please observe the following safety instructions in order to prevent any risks for persons and/or damage to the device, as well as to contribute to environmental protection.*

#### *Important instructions*

*Please read the operating instructions for the device(s) carefully before putting into operation! The instructions contain important information on installation, environmental conditions, service and maintenance. Save the operating instructions for later use. All operating instructions can be found on our website at: https://polytron.de/index.php/en/services/operating-manuals*

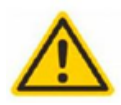

#### **Approved use**

Use the device only at the permissible operating locations, under the permissible environmental conditions and for the purpose described in the operating instructions. If there is no information about the intended use (e.g. operating location, environmental conditions) or if the operating instructions do not contain any relevant information, you must contact the manufacturer of this device to ensure that the device can be installed. If you do not receive any information from the manufacturer, the device must not be put into operation.

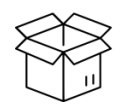

#### **Transport**

Please check the packaging and the device for damages in shipment immediately upon receipt. Do not put a damaged device into operation.

Transporting the device by the power cord is not permitted as this can damage the power cord or the strain relief. Insulation that serves to protect against mains voltages can be damaged by excessive loads (e.g. fall, shock, vibration).

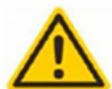

### **Attention**

The rated voltage on the device must correspond with the mains voltage to be used. When operating devices with protection class I, connection to power sockets with a protective conductor connection is mandatory. The instructions for operating the device must be observed.

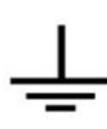

#### **Grounding and potential equalisation**

Please establish grounding and perform potential equalisation before initial startup. According to the currently valid version of EN 60728-11, coaxial receiving and distribution systems must meet the safety requirements with regard to earthing, equipotential bonding etc, even if the device is removed. Otherwise, damage to the product, fire, or other dangers can occur. In addition, the earth connection on the device can be used. Other devices within touching distance are to be integrated in the equipotential bonding. Operation without a protective conductor connection, device grounding or equipotential bonding is not permitted. If damaged, the device must be taken out of operation. The electrical system for powering the device, e.g. house installations must contain protective devices against excessive currents, earth faults and short circuits. Follow all applicable national safety regulations and standards.

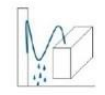

#### **Connection cables**

Always install the connection cables with a loop so that condensed and/or splashing water cannot run into the device.

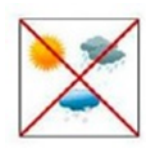

#### **Select installations site**

Plan the installation location so that children cannot play with the device and its connections. The device should only be installed on a solid, flat and most of all fire-resistant surface. Observe the operation position of the devices specified in the operating instructions. Avoid strong magnetic fields in the surroundings. Too strong a heat effect or accumulation of heat will have an adverse effect on the durability. Don't mount directly over or near heating systems, open fire sources or the like, where the device is exposed to heat radiation or oil vapours. Mount fan-cooled and passively cooled devices so that the air can be sucked in unhindered through the lower ventilation slots and heat can escape through the upper ventilations slots. Ensure free air circulation, ventilation slots must not be covered. Do not place any objects on the devices. Installation in recesses, alcoves etc and covering the installation site, e.g. through curtains is not allowed. To avoid heat build-up, the correct installation position must be observed and all-round, free ventilation must be ensured in accordance with the information in the operating instructions! When installing the cabinet, sufficient air convection must be possible to ensure that the maximum permissible ambient temperature of the device is maintained.

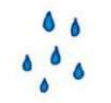

#### **Moisture**

**Heat**

The devices have no protection against water and may therefore only be operated and connected in dry rooms. Dripping/splashing water and high humidity damage the device. If there is condensation, wait until the device is completely dry. Select the operating environment according to the specified IP protection class.

Housing parts near cooling fins and cooling fins themselves can get very hot. Therefore, you should not touch these parts.

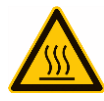

#### **Mounting and service work**

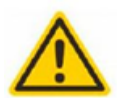

The device may only be installed and operated by qualified persons (in accordance with EN 62368-1) or by persons who have been instructed by experts in accordance with the rules of technology. Maintenance work may only be carried out by qualified service personnel. Before starting the service work, switch off the operating voltage and secure it against being switched on again. In the event of service or danger, the mains plug serves as a disconnect device from the mains voltage and must therefore be accessible and usable at all times. In order to guarantee interference immunity, all device covers must be screwed tight again after opening. Fuses are only to be changed by authorised specialists. Only fuses of the same type may be used.

#### **Repairs**

Repairs may only be carried out by the manufacturer. Improper repairs can pose significant risks to the user. In the event of malfunctions, the device must be disconnected from the mains and authorised specialist personnel must be consulted. If necessary, the device must be sent to the manufacturer.

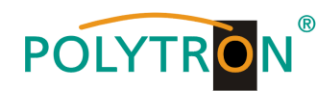

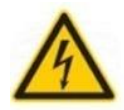

#### **Thunderstorm**

According to EN 60728 part 1 safety requirements, due to increased risk of lightning, maintenance and / or installation work should not be carried out during thunderstorms on the device or the system.

High overvoltages (lightning strikes, overvoltages in the power grid) can damage insulation that serves to protect against mains voltage.

#### **Ambient temperature** The permissible ambient temperatures specified in the technical data must be observed for operation and storage, even if the climatic conditions

change due to external influences (solar radiation etc.). Overheating the device can damage the insulation that serves to isolate the mains voltage

#### **Termination**

Unused coaxial connections should be terminated with 75 Ohm terminating resistors. For DC-supplied connections, DC voltage decoupling must be used or use 75 Ohm terminating resistors with integrated DC decoupling.

#### **Attention**

This module contains ESD components! (ESD = Electrostatic Sensitive Device).

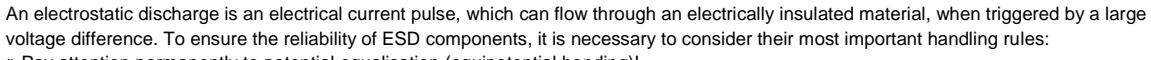

- » Pay attention permanently to potential equalisation (equipotential bonding)! » Use wrist straps and approved footwear for personnel grounding!
- » Avoid electrostatically chargeable materials such as normal PE, PVC, polystyrene!
- » Avoid electrostatic fields >100 V/cm!
- » Use only labeled and defined packing and transportation materials!

**Damage caused by faulty connections and/or improper handling are excluded from any liability.**

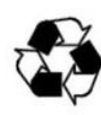

#### **Recycling**

*Italy*

All of our packaging materials (packaging, identification sheets, plastic foil and bags) are fully recyclable. The relevant disposal instructions are listed below. The devices are to be disposed of properly according to the current disposal regulations of your district/country/state as electronic scrap.

In compliance with the following requirements:

*EU* WEEE Directive (2012/19/EU)

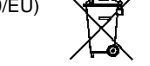

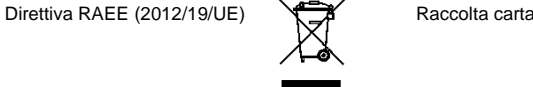

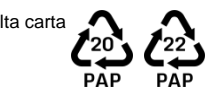

**WEEE-Reg.-Nr. DE 51035844**

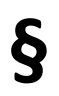

#### **Guarantee conditions**

The general terms and conditions of Polytron-Vertrieb GmbH apply. The general terms and conditions can be found on our website at: eral-terms-and-

#### **GENERAL INFORMATION ON THE OPERATING INSTRUCTIONS**

- $\triangleright$  All parameter data are examples only.
- $\triangleright$  User adjustable parameters are freely selectable.
- $\triangleright$  Menu views can vary slightly depending on the software version; the operability does not change as a result.
- $\triangleright$  The images in this manual are for illustrative purposes only.

#### **Damage caused by faulty connections and / or improper handling are excluded from any liability.**

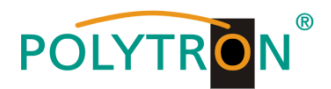

### <span id="page-31-0"></span>**2. General information**

The PCU 4141 is a modern, compact transmodulator that converts 4 DVB-S/S2, DVB-T/T2 or DVB-C signals into 4 DVB-S channels in the range of 950-1110 MHz and can decode channels encrypted with up to 4 suitable CI modules. The simple and fast installation, configuration and programming allow an unproblematic commissioning. Up to 4 signals can be transmitted from different sources. This means that SD and HD programs can be transmitted via all transponders, regardless of whether they are encrypted or unencrypted.

#### <span id="page-31-1"></span>**3. Description**

The four inputs are each provided with a Cl interface for decoding encoded signals. In this way, it is possible to easily and inexpensively add centrally decrypted offers to satellite systems. Also conceivable is the feedingin of 4 DVB-T/T2 or DVB-C signals into an existing satellite community system. The free frequency range required for this is realized by the filter PCU F001. This can be interposed in any SAT level. The headend can easily and quickly be programmed via the USB interface. No knowledge whatsoever the assigning and administration of IP addresses is required for this. The selected settings can be printed and saved and also transferred to other devices by using an USB stick. Due to the integrated LAN connection, it is possible to remotely control all parameters. The headend works in the frequency range of 950-1110 MHz and converts the selected input signals including the additional services Teletext, EPG etc. The output is also suitable for adjacent channels and has a level of 90 dBµV. The PCU 4141 is equipped with an energy-saving switching power supply which also serves for the supply of the LNB (tuner 1 and tuner 2). At tuner 4, a 12V supply is available on the terrestrial input. The supply voltages can be switched on or off by means of jumpers.

#### <span id="page-31-2"></span>**4. Scope of delivery**

- 1 x PCU 4141
- 1 x Power cable
- 1 x Filter PCU-F001
- 1 x Inline amplifier SV100
- 1 x USB cable
- 1 x USB stick (Programming software)
- 1 x Quick start guide
- 1 x Mounting and safety instructions

#### <span id="page-31-3"></span>**5. Input circuit**

In the PCU 4141, signals are directly fed to the input tuners. Due to the triple tuner, there are 4 ports for SAT signals and 4 ports for terrestrial signals (DVB-T/T2 or DVB-C). As factory default, there is an additional 12V DC input for LNB supply on the SAT input tuner 1 and tuner 2. This input can be switched off using the jumpers J1 and J2. On tuner 4, 12V supply voltage for the terrestrial range can be connected by plugging in the jumper J3. The operating states are indicated by LEDs.

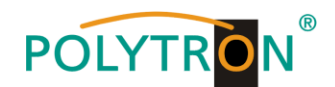

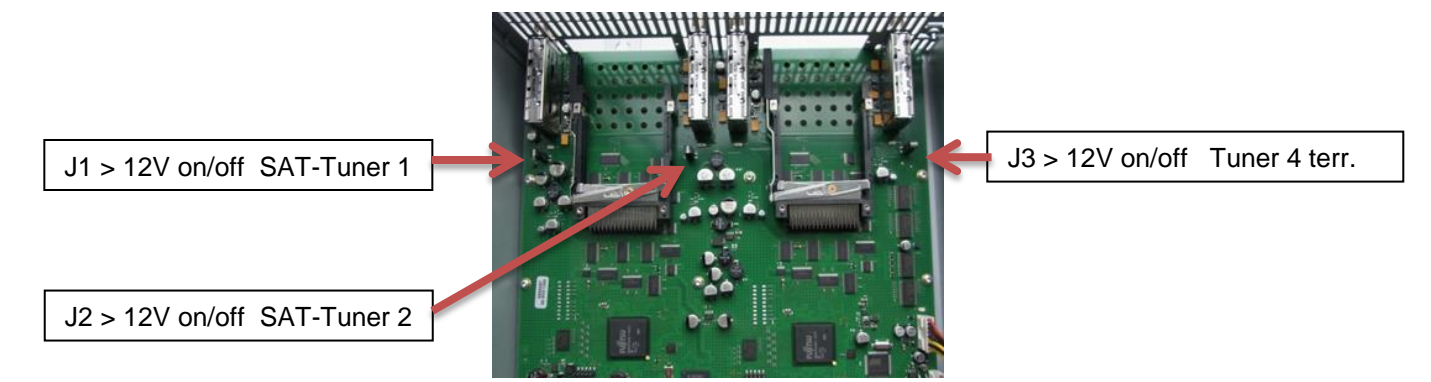

#### <span id="page-32-0"></span>**6.** Assembly

The compact headend must be mounted in a well-ventilated room. The ambient temperature must not exceed 45 °C. It must be ensured that the air can circulate freely through the ventilation holes, especially in horizontal 19" mounting. There must be at least 15 cm of space around the device, so that the air can circulate properly. For mounting or when working on the wiring, the mains plug must be pulled.

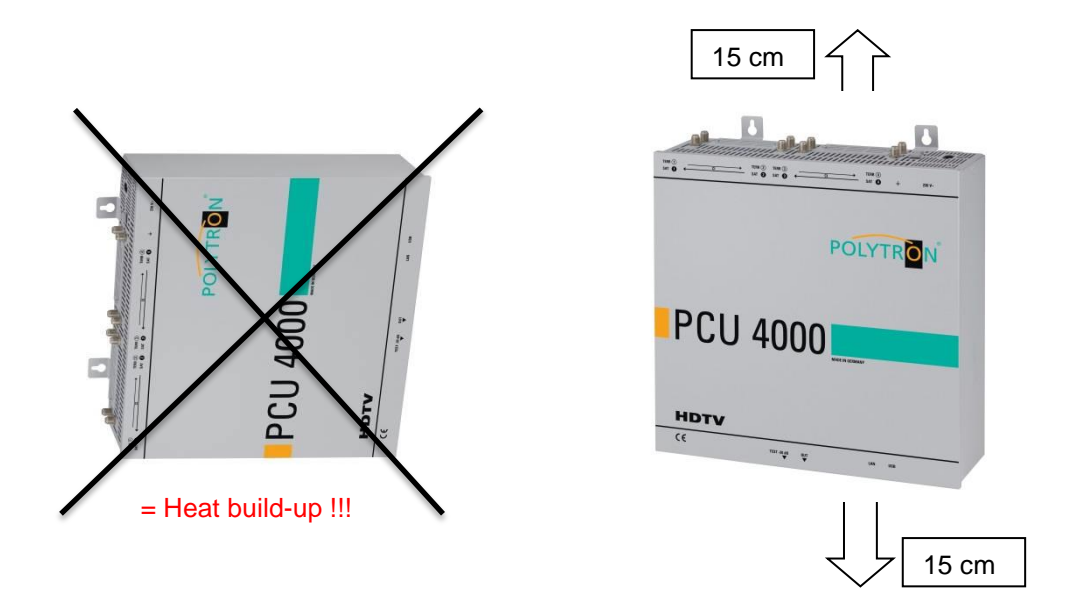

#### <span id="page-32-1"></span>**6.1. Grounding**

The device must be grounded in accordance with EN 60728-11.

- Strip approx. 15 mm of the cable insulation of the grounding cable (4mm<sup>2</sup>).
- Push stripped end under the earth screw and tighten the screw.

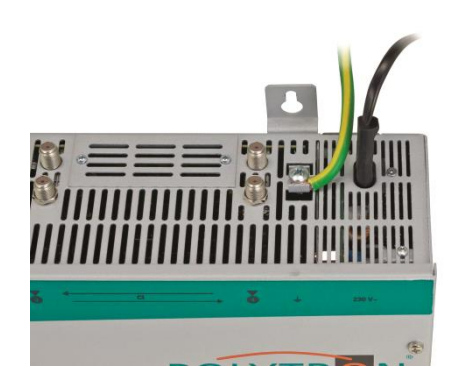

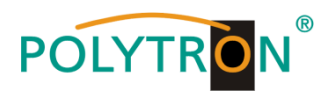

### <span id="page-33-0"></span>**7. Installation**

#### **Connection of the input signals**

Connect SAT signals directly or via splitter to the SAT tuner inputs. At input 1 and 2 there are 12 V DC for the supplying of the LNB. DVB-T and DVB-C need to be connected to the terrestrial inputs. At the terrestrial input 4 there are 12 V DC for a terrestrial pre-amplifier.

#### **Please note that the consumption of each input must not exceed 250 mA.**   $\mathbb{F}$ **A total of 500 mA is available.**

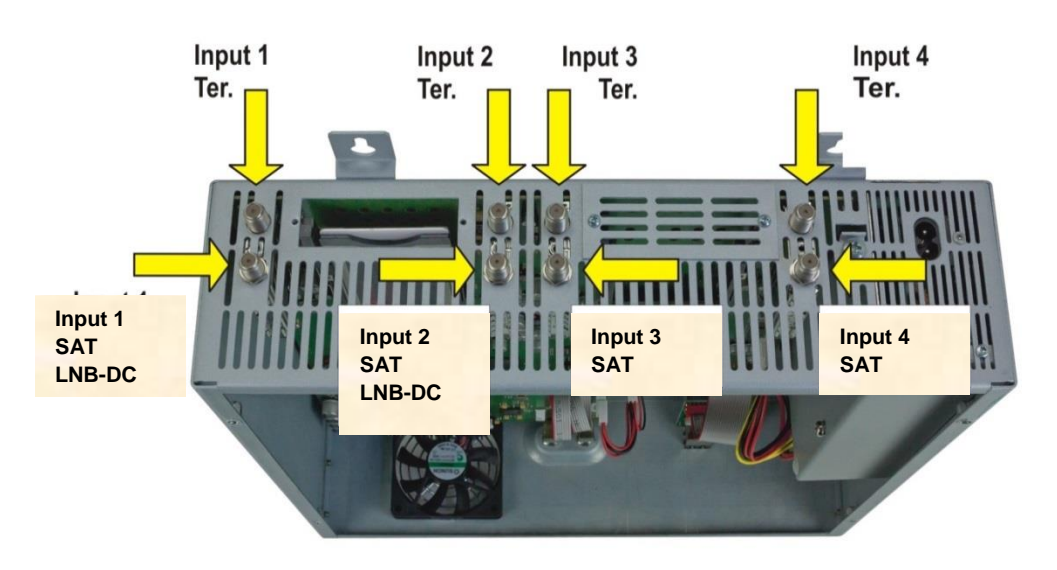

#### **Insertion of the CI modules**

To insert the CI modules, the covers must be removed. Use the picture to see how the CI slots are assigned to the SAT inputs. Always insert the module with the address facing forwards (in the direction of the lid).

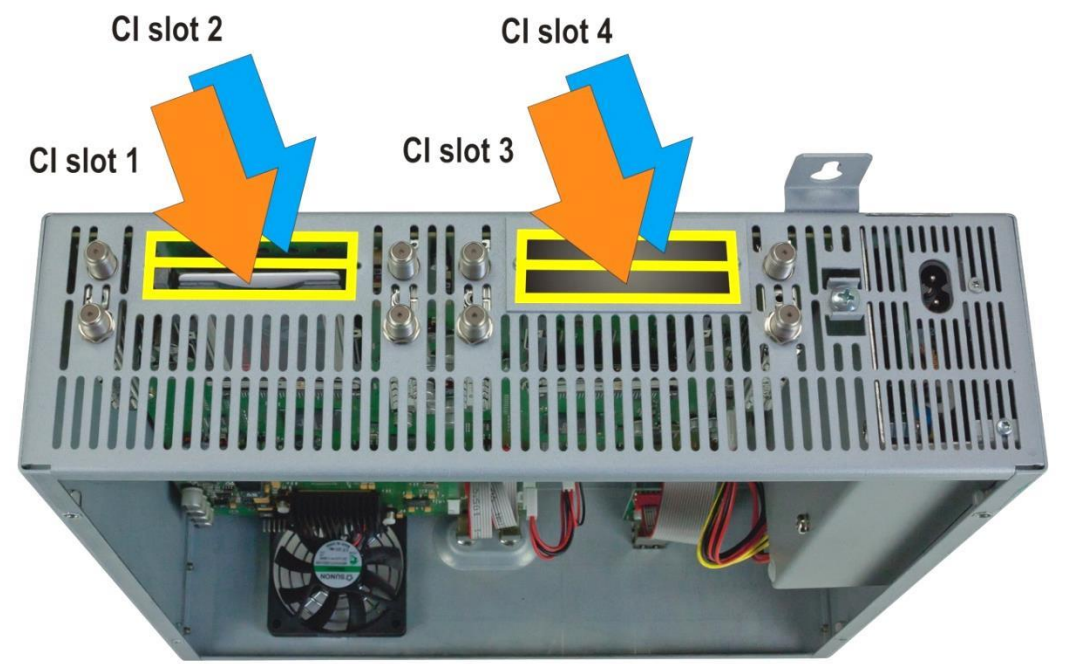

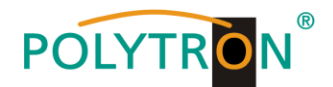

#### <span id="page-34-0"></span>**7.1. Input level**

In order to ensure flawless reception, make sure that the level at the inputs is between **50** and **80 dBµV**.

#### **When receiving digital signals it is advantageous to have a lower input level instead**   $\mathbb{G}$ **of an excessively high one.**

If the input level is too high, an attenuator is to be used.

### <span id="page-34-1"></span>**7.2. Output level**

Upon delivery, the output level is **90 dBµV**. This can be changed via the device programming. There is an output level reduced by 20 dB at the TEST socket.

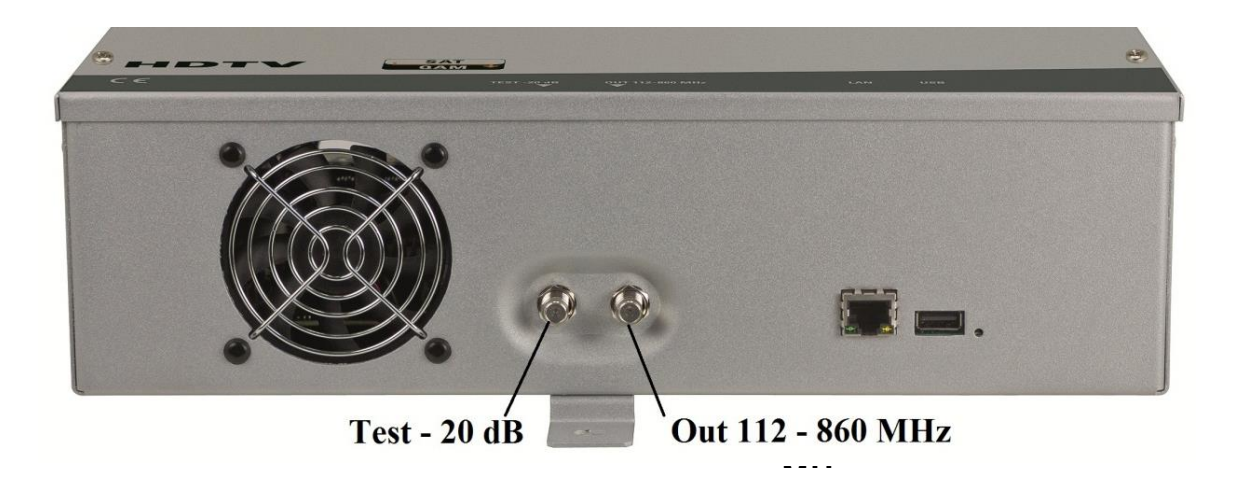

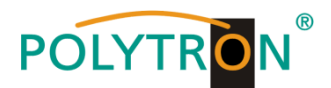

#### <span id="page-35-0"></span>**8. General programming**

After the mains cable is connected, the device runs through an internal routine and all 4 channels are set with the previously stored data. During this, the **status LED** next to the USB socket flashes green.

Only after the **status LED** is continuously green or orange, contact is possible between PCU 4141 and Laptop/PC.

#### <span id="page-35-1"></span>**8.1. Software installation**

Download the software package from the homepage **[www.polytron.de](http://www.polytron.de/) (SATC12\_Vxxx.zip)** and unzip in the directory of your choice **(e.g. C:\ PCU 4141)**.

The software can also be loaded from the enclosed USB stick.

#### <span id="page-35-2"></span>**8.1.1. Installation of the driver**

#### Start **Instal\_driver.cmd**

#### **Follow the instructions on the screen.**

In some first installations the following dialog can appear. This depends on the operating system. Carry out the following instructions and select the selection fields:

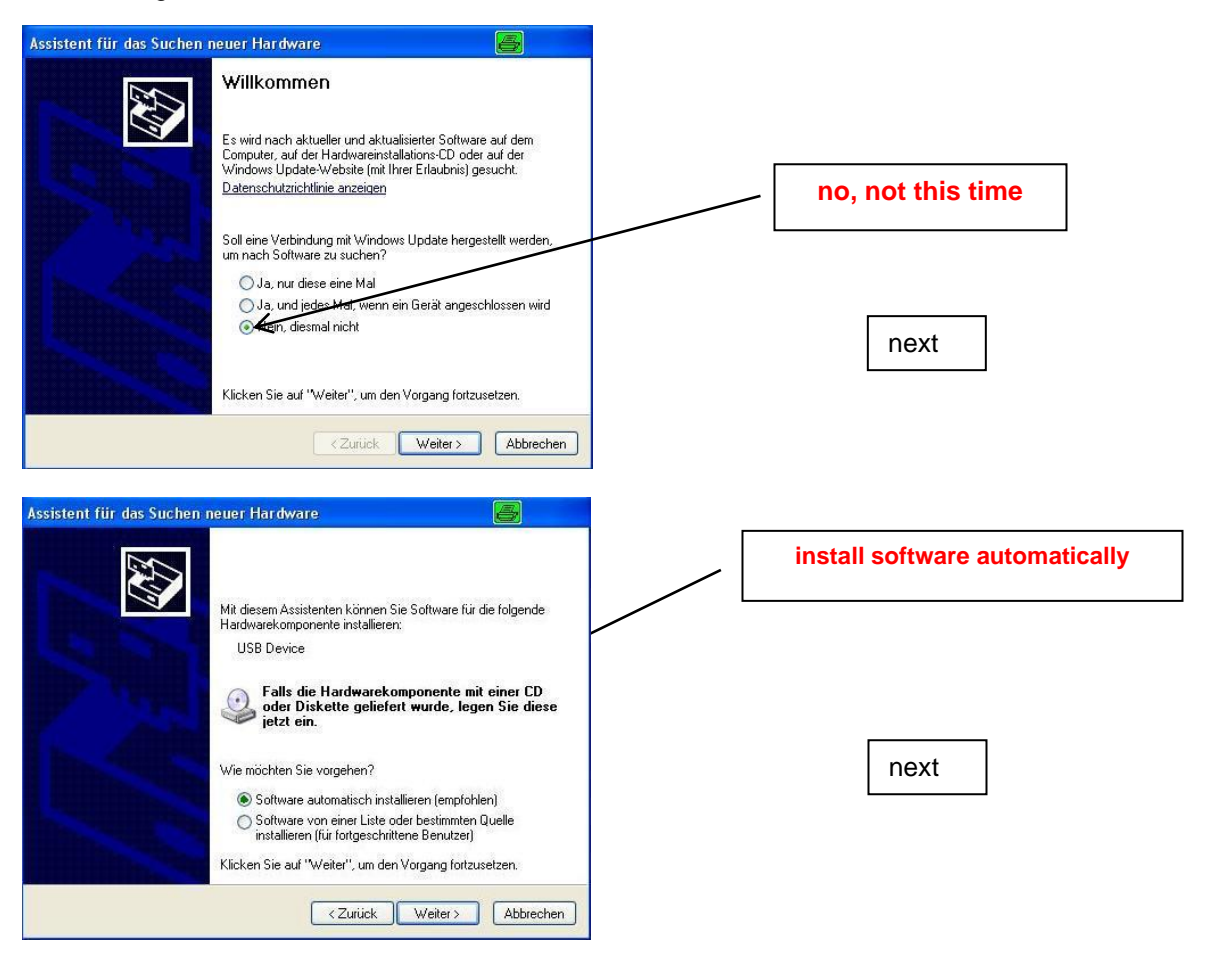

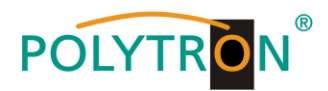

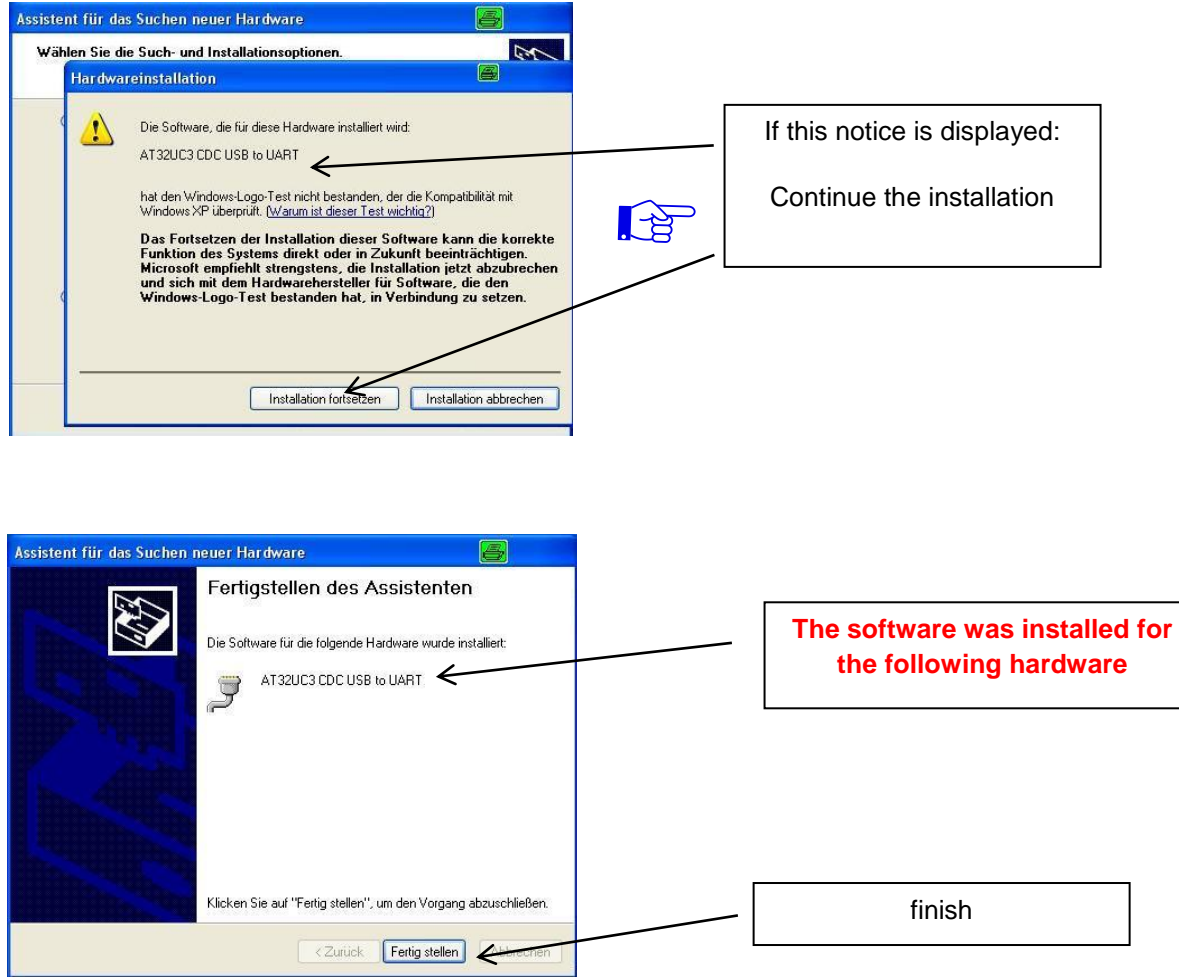

**The installation of the driver software is now complete.**

#### <span id="page-36-0"></span>**8.1.2. Installation of the programming software**

Install the software by starting the **"Setup.exe"** program in the desired folder.

#### **Follow the instructions on the screen.**

Close the screen displays once the installation has ended.

**After the installation of the programming software on the PC, the PCU 4141 can be connected to the PC with the USB cable.**

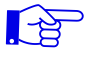

**Only connect the device to the PC once the software installation has been completed.**

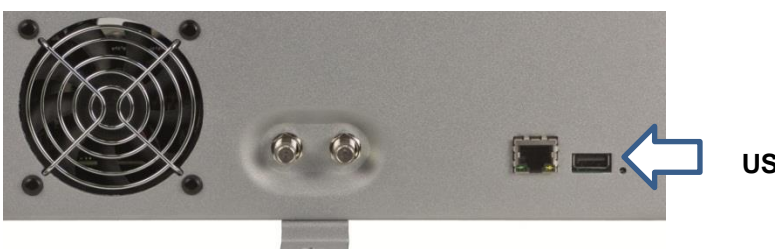

**USB**

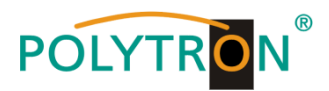

### <span id="page-37-0"></span>**8.2. Programming of the device parameters**

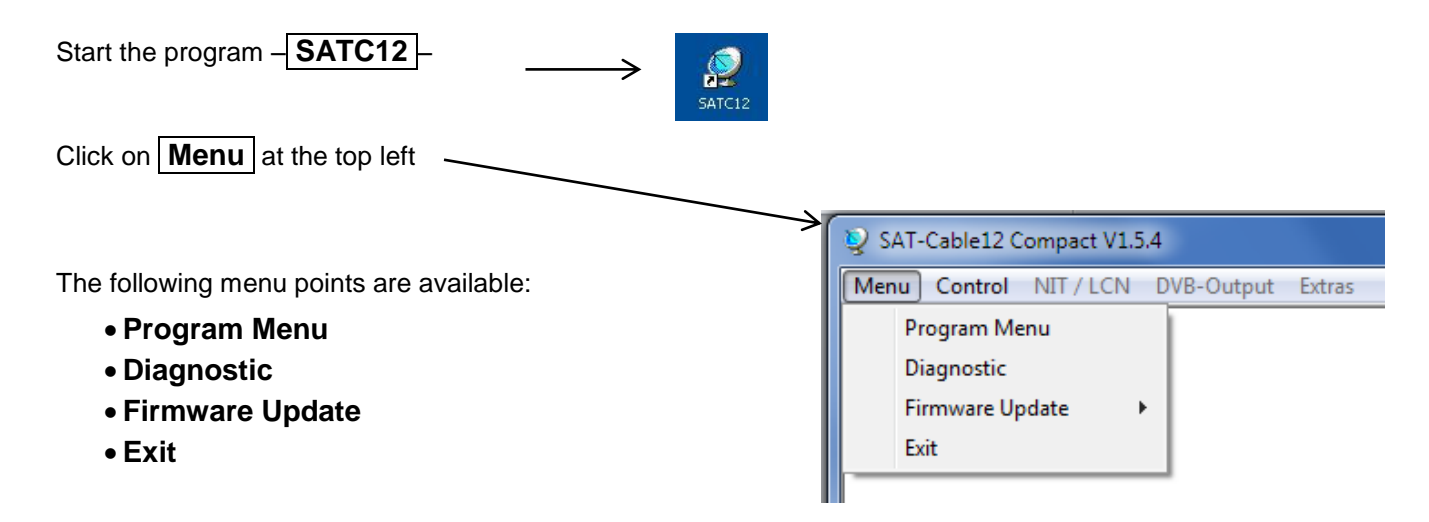

Select **Program Menu**: All adjustments of the input and output parameters are carried out here. After calling up the menu, all 4 channels are queried and the set parameters are displayed*.*

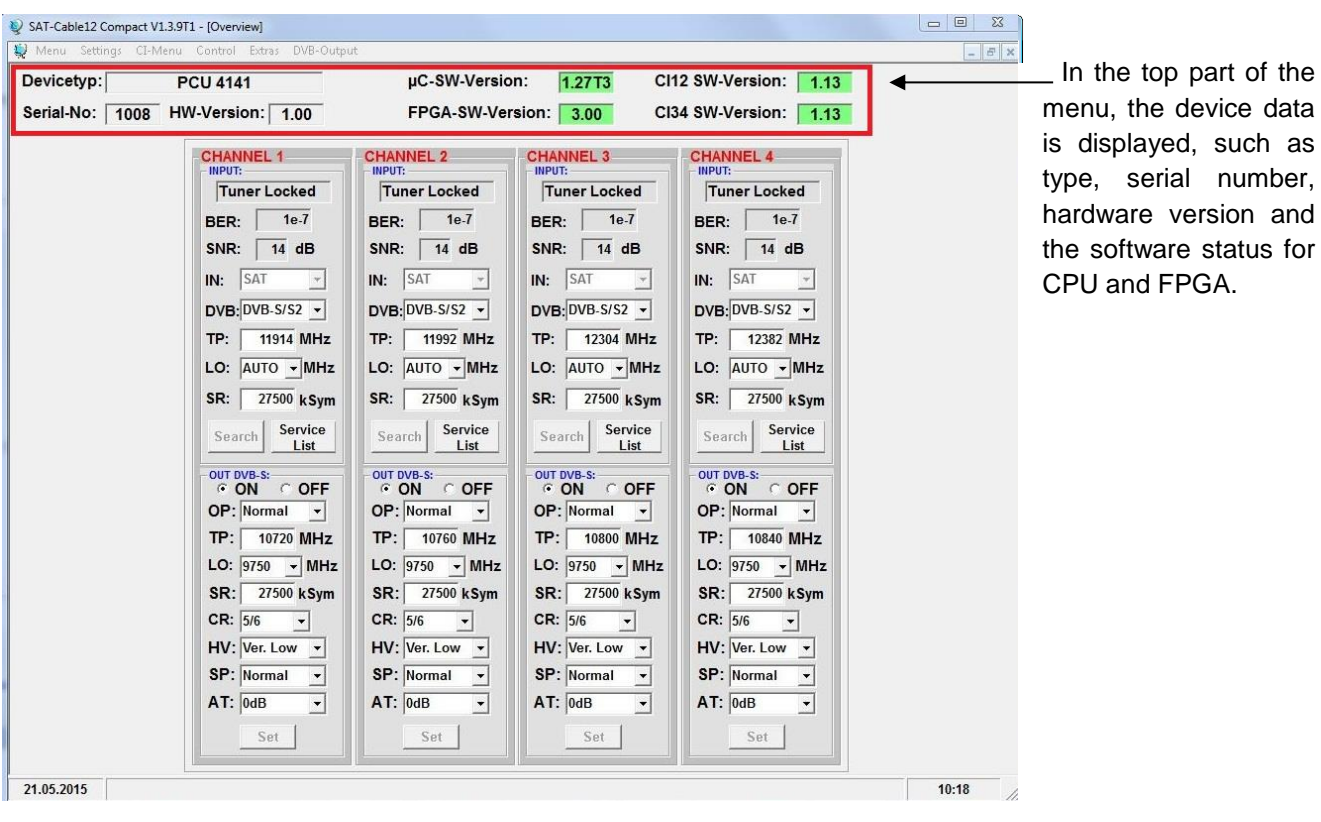

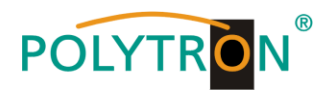

#### <span id="page-38-0"></span>**8.2.1. Input parameters SAT reception**

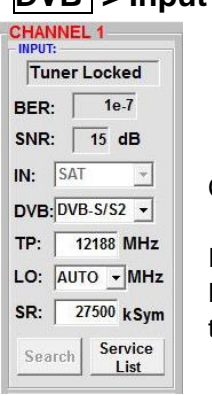

### **DVB > Input signal**

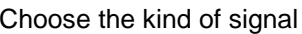

If DVB-T/T2 or DVB-C is chosen, go further in the passage TER. reception

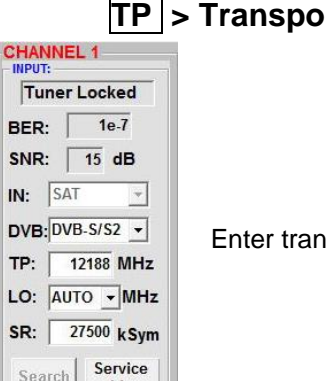

**TP > Transponder frequency**

Enter transponder frequency

#### **SR > Symbolrate**

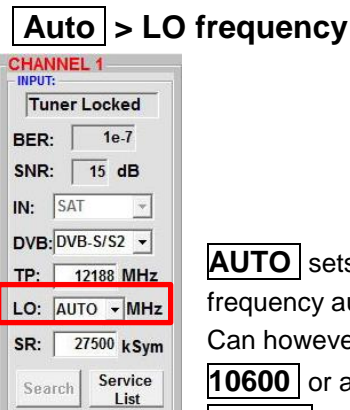

**AUTO** sets the required frequency automatically. Can however be set to **09750 , 10600** or another

**OTHER** frequency.

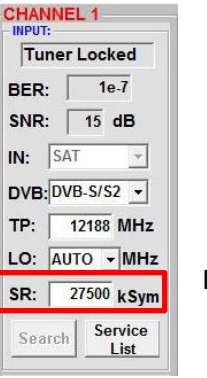

List

Enter symbol rate

### **Search >**

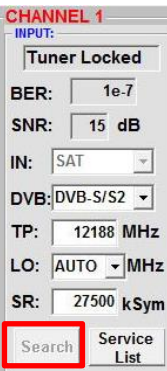

#### After the button **Search** has been activated, the data is accepted and the desired transponder is set.

### **Tuner Locked**

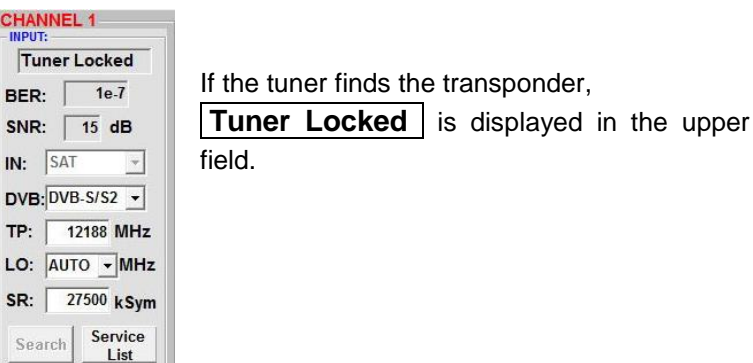

### **Receiving Conditions**

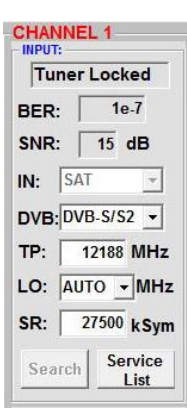

The quality of the input signal can be evaluated using the bit error ratio **BER** and the signal-to-noise ratio **SNR**.

39

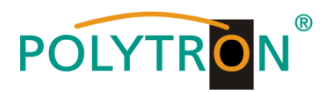

The guidelines shown apply to the signal-to-noise ratio SNR. The corresponding values of the FEC (forward error correction) have to be taken from the tables of the satellite operators. If e.g. the transponder has an FEC of 5/6, the SNR display must be at least 9 dB to guarantee good signals.

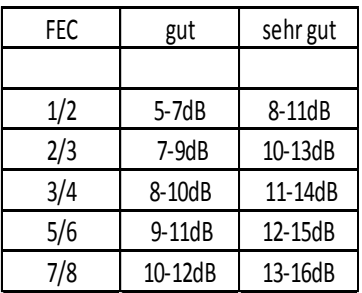

#### <span id="page-39-0"></span>**8.2.2. Input parameters for the terrestrial range**

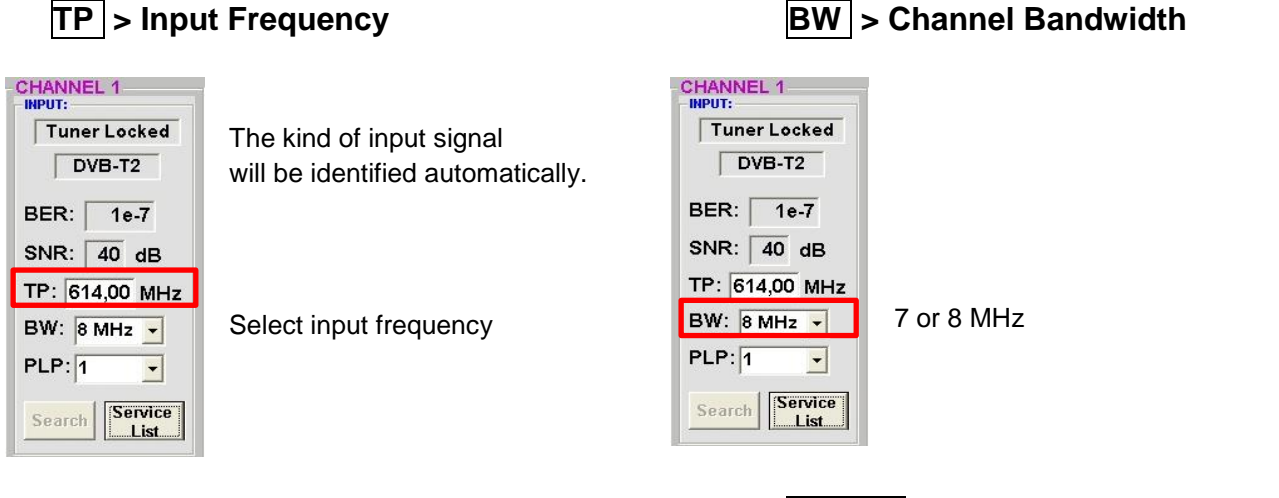

#### **PLP**  $>$  Select Service (DVB-T2) **Search**  $>$  Searching

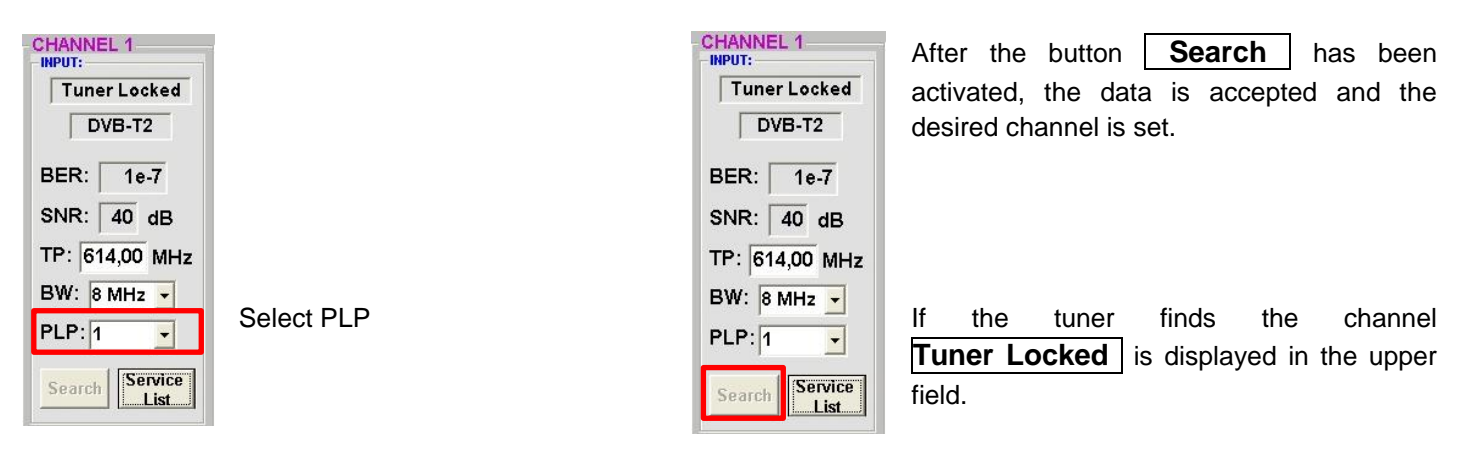

#### **Receiving Conditions**

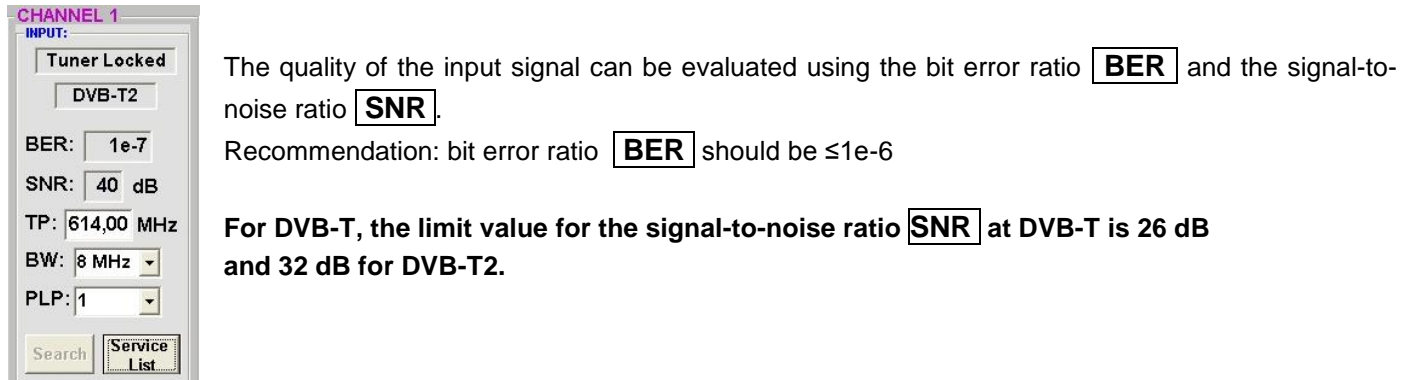

![](_page_40_Picture_0.jpeg)

#### <span id="page-40-0"></span>**8.2.3. Output parameters DVB-S**

#### **OP > Operating Mode**

![](_page_40_Figure_3.jpeg)

- Single > individual carrier for level measurement with an analogue antenna measuring device
- $\text{SP:}$  Normal  $\text{-}$  | Zero > digital channel with content 0 (constant level without fluctuations)

### **LO > Oscillator frequency**

![](_page_40_Figure_8.jpeg)

9750 for low band 5150 for C band

### **TP > SAT output frequency**

![](_page_40_Picture_187.jpeg)

Frequency is freely adjustable between 950 and 1100MHz We recommend to adhere to the corresponding transponder frequency spacing. The set value is the frequency of the transponder mean e.g. 10720 (pre-set)

### **SR > Symbol rate**

![](_page_40_Picture_188.jpeg)

Enter symbol rate

22000 27500 standard setting

### **CR > Code rate**

![](_page_40_Picture_189.jpeg)

![](_page_40_Picture_190.jpeg)

### **AT > Output level**

![](_page_40_Picture_21.jpeg)

The output level at the output is 90dBµV and can be lowered for each channel by up to 12 dB in steps of 1 dB.

![](_page_41_Picture_0.jpeg)

### **SP > Spectrum**

![](_page_41_Figure_2.jpeg)

**Invers** > The spectral position of the useful signal can be inverted. Inversion is only necessary in exceptional cases.

#### OUT DVB.S.  $OP:$  Normal  $\rightarrow$  $TP: 10720$  MHz LO:  $\boxed{9750}$  v MHz SR: 27500 kSym  $CR: 5/6$  $\overline{\phantom{a}}$  $HV:$  Ver. Low  $\left| \mathbf{v} \right|$ SP: Normal  $\overline{\phantom{a}}$  $AT: 0dB$  $\blacksquare$ Set

**Set > Apply the programming**

#### **On OFF** > Switching off the **output channel**

If not all 4 output channels are to be used, each channel can be switched off by selecting **OFF**.

#### **H/V > Entering the polarization plane for the generation of the correct NIT information**

![](_page_41_Picture_167.jpeg)

Selection of the polarization plane of the output channels

![](_page_41_Picture_168.jpeg)

 $-$  OUT DVB. S.

After all parameters have been adjusted, click the button **Set** . This applies all of the entered settings. Repeat this step for the remaining channels.

![](_page_41_Picture_13.jpeg)

**Notice: The DVB-S/S2 receivers must be programmed in accordance with the set parameters (search).**

![](_page_42_Picture_0.jpeg)

### <span id="page-42-0"></span>**8.3. Function "Service List"**

If certain services within a transponder are not desired at the output, they can be removed. Encoded services can still be selected for decoding via this function.

#### <span id="page-42-1"></span>**8.3.1. Delete and add services (programs)**

![](_page_42_Figure_4.jpeg)

Clicking on this button opens the following window. The list of services available at the input is shown on the left. On the right, one can see the services contained in the output signal.

![](_page_42_Picture_159.jpeg)

If the data rate at the output is too high, the word "Overflow" appears in the field "Rem. Bitrate". This means that the data rate is too high for the set parameters, and services must be removed. Undesired services can of course also be deleted if there is no overflow. The field Bitrate is marked by colors. **Green** means: The remaining bitrate is higher than 10000 kSym. **Yellow** means: The remaining bitrate is less than 10000 kSym. **Red** means: The remaining bitrate is less than 5000 kSym. **Overflow means**: The data rate is too high in accordance to the adjusted DVB-C or DVB-T parameters.

![](_page_43_Picture_0.jpeg)

By clicking on a service in the input list and clicking on the command **Add**, this service is added to the output list (also double-clicking on a service in the input list automatically adds it to the output list).

Clicking on a service in the output list and clicking on the command **Remove** removes this service from the output list (also double-clicking on a service in the output list removes the service automatically).

By single-clicking on the **Save/Back** button, the output list is saved and the window is automatically closed.

If you want to choose only a few services from a transponder containing many services, you can first click on **Remove ALL** and then select the required services.

![](_page_43_Picture_65.jpeg)

![](_page_43_Figure_6.jpeg)

#### <span id="page-43-0"></span>**8.3.2. Selection of the channels to be decoded**

Insert the CAM module with the appropriate smart card into the CI slot. In case of not inserted or not detected CAM module following information appears:

![](_page_43_Picture_66.jpeg)

![](_page_44_Picture_0.jpeg)

![](_page_44_Figure_1.jpeg)

**Note:** If the CAM module is not detected not any service can be decoded! Encoded as well as non-encoded services can be selected and processed together.

With a click on the **Save/Back** button the output list is saved and the window is automatically closed.

### **The CAM modules should be only inserted in power-off mode of the unit.**

![](_page_45_Picture_0.jpeg)

#### <span id="page-45-0"></span>**8.3.3. NIT-processing (Network Information Table)**

In order to avoid collisions or double allocation with the original ONID, we recommend to change the TSID of the converted transponders. We recommend values of F001 - FFFE because there is only a low probability of collisions.

After clicking on **Device NIT** following screen window appears:

![](_page_45_Picture_4.jpeg)

**Note:** Be aware of the plausibility and/or overlaps of the data before being entered!

![](_page_45_Picture_6.jpeg)

Click **Save** to apply the changes.

![](_page_45_Picture_8.jpeg)

![](_page_45_Picture_9.jpeg)

**The NIT table is not updated until the program menu is closed.**

![](_page_46_Picture_0.jpeg)

### <span id="page-46-0"></span>**8.4. Storage of the programming**

It is possible to save existing programming on a PC and/or to load it from a PC. Program combinations can thus be archived.

![](_page_46_Picture_97.jpeg)

#### <span id="page-46-1"></span>**8.4.1.** Storage of settings

![](_page_46_Picture_98.jpeg)

The settings are also saved in an rtf-file. This is located in the same folder as the PCU 4141 software. This file format can be opened, edited and printed with e.g. Microsoft Word, Open Office or WordPad.

#### <span id="page-46-2"></span>**8.4.2.** Loading of settings

With the menu point

![](_page_46_Picture_99.jpeg)

![](_page_47_Picture_0.jpeg)

<span id="page-47-0"></span>![](_page_47_Figure_1.jpeg)

The progress of saving is displayed on the bar diagram. This process can last up to a minute.

Headend is now initializing with new LAN-Settings, please wait... . . . . .

![](_page_48_Picture_0.jpeg)

#### **8.5.1. Creating the headends**

<span id="page-48-0"></span>![](_page_48_Figure_2.jpeg)

The following menu fields are now enabled for data input:

![](_page_48_Picture_138.jpeg)

**Note:** Same procedure for creating further headends!

![](_page_49_Picture_0.jpeg)

### <span id="page-49-0"></span>**8.6. Diagnostics**

The "Diagnostic" menu is for service purposes and can be helpful during error analysis by telephone on the **Hotline+49(0)7081-1702-0.** The displayed data can be updated with **REFRESH**.

![](_page_49_Picture_3.jpeg)

#### **Menu Header Display:**

Total Operating Hours: operating hours

Actual Operating Temperature: approx. current ambient temperature

Maximum Operating Temperature: maximum measured ambient temperature Critical Operating Hours: operating hours at ambient temperature of over 45°C

The temperatures shown only correspond to the actual values in the case of correct, vertical installation with a closed housing cover.

#### <span id="page-49-1"></span>**8.7. LED key**

![](_page_49_Picture_206.jpeg)

![](_page_49_Figure_12.jpeg)

![](_page_50_Picture_0.jpeg)

#### <span id="page-50-0"></span>**8.8. Firmware update**

The menu "firmware update" is used to refresh the firmware of the device. In this way, the basic software of the device will be updated.

The programming of the input and output parameters carried out under 8.2 is not influenced by this.

#### <span id="page-50-1"></span>**8.8.1. Firmware version overview**

The appropriate display boxes of the firmware overview are highlighted in coloured background. Green indicates that the firmware is up to date. Yellow indicates that a new firmware is available.

![](_page_50_Picture_6.jpeg)

Double click on the display box which shows the firmware, opens automatically the update menu.

![](_page_50_Picture_8.jpeg)

If the firmware is up-to-date, following picture appears:

![](_page_50_Picture_77.jpeg)

![](_page_51_Picture_0.jpeg)

#### <span id="page-51-0"></span>**8.8.2. Teletext ON / OFF**

![](_page_51_Picture_2.jpeg)

**Note:** Default setting -> Teletext is switched on!

![](_page_52_Picture_0.jpeg)

#### **8.8.3. "Password" function**

#### **Protection against unauthorized access to the Program-Menu.**

The password function isn't activated in the factory settings and can be switched on from µC-SW-Version 1.31 on, like described as follows:

![](_page_52_Figure_4.jpeg)

 Klick on **Password Settings.** It appears following pop-up window, **please urgently note the serialnumber**, because this will be needed to reset the password, if required.

![](_page_52_Picture_125.jpeg)

- Place a tick in the check-box to select **Use Password**.
- Enter the password (min.6 / max.10 digits) in the input field **Password** [\(consisting](http://www.dict.cc/englisch-deutsch/consisting.html) of letters, numbers or special characters in random [sequence\)](http://www.dict.cc/englisch-deutsch/sequence.html) and retype the password in the input field **Retype Password.**
- By clicking on **Change Password** a new password can be created.

![](_page_52_Picture_10.jpeg)

Exit the program [**SATC12]** or go on with the settings, if necessary.

![](_page_53_Picture_0.jpeg)

After next time starting the program [**SATC12]** please enter the password in the input field and then click on **OK** to confirm the password or click on **Cancel** to correct the password, if required.

![](_page_53_Picture_62.jpeg)

Please note: **In this pop-up window is no change of the password possible.**

--------------------------------------------------------------------------------------------------------------------------------------

Should the password get lost or has fallen into oblivion we willingly help you relating to the generally password-reset. For this purpose we urgently need the serial-number of the device, as already mentioned on the previous page. The serial-number you can also find on the label which is affixed on the outer side of the housing.

The generally password-reset can only be applied by POLYTRON, for this procedure you will get a new password to reactivate the access to the device again.

By removing the tick in the check-box **Use Password** you can certainly also deactivate the password function, but you will need the password to log on before.

![](_page_53_Picture_63.jpeg)

![](_page_54_Picture_0.jpeg)

### <span id="page-54-0"></span>**9. Application with filter PCU-F001**

The PCU-F001 filter realizes the required free frequency range of 950 MHz to 1110 MHz and can be inserted in any desired SAT level. In order to adjust the level rations between the PCU 4141, the PCU-F001 and the output level of the LNB, an additional inline amplifier may be necessary. The amplifier SV 100 is included in the accessories of the PCU 4141 and can be installed into the feed line to the filter.

![](_page_54_Figure_3.jpeg)

![](_page_55_Picture_0.jpeg)

### <span id="page-55-0"></span>**10. Technische Daten/** *Technical data*

![](_page_55_Picture_288.jpeg)

![](_page_56_Picture_0.jpeg)

**Notizen/** *Notices*

![](_page_57_Picture_0.jpeg)

### **Notizen/** *Notices*

![](_page_58_Picture_0.jpeg)

**Notizen/** *Notices*

![](_page_59_Picture_0.jpeg)

### **Polytron-Vertrieb GmbH**

Postfach 10 02 33 75313 Bad Wildbad

Zentrale / Bestellannahme H.Q. Order department  $+ 49 (0) 70 81 / 1702 - 0$ 

![](_page_59_Picture_85.jpeg)

![](_page_59_Picture_86.jpeg)

Technische Änderungen vorbehalten. Subject to change without prior notice.

### **Copyright © Polytron-Vertrieb GmbH**